# **Facturación**

<p>El software de Argos Galaica est&aacute; preparado para cumplir las exigencias de la Agencia Tributaria a la hora de garantizar los protocolos de facturaci $\&$ oacute;n oficiales.</p> <p>Del mismo modo estamos homologados por las Diputaciones Forales y nuestro software permite la conexión con el sistema Ticketbai de forma automatizada.</p><p>A continuaci&oacute;n especificamos el flujo básico de facturación de la aplicación.</p> <p>Nuestra recomendaci&oacute;n es contratar el mó dulo de albaranes, aparte del necesario de facturas, para permitir una mayor flexibilidad a la hora de controlar las situaciones habituales en el trabajo diario de la academia.</p>  $\langle p \rangle$  = 0  $\langle p \rangle$  esta parte recomendamos leer con especial detenimiento: $\langle p \rangle$  < u l >  $\langle p \rangle$  < a href="https://argosgalaica.com/ayuda/tema/579">Establecer series de numeración</a></li> <li><a href="https://argosgalaica.com/ayuda/tema/580">Establecer formas de pago</a></li> <li><a href="https://argosgalaica.com/ayuda/tema/588">Generar remesa</a></li><a> href="https://argosgalaica.com/ayuda/tema/585">Modificación de albaranes (si tiene contratado el m & oacute;dulo)</a> </li><li><a href="https://argosgalaica.com/ayuda/tema/589">Facturas rectificativas</a></li></ul>

# **Configuración preliminar**

Para que el sistema funcione de forma totalmente automatizada debemos configurarlo de manera adecuada.

Los pasos a seguir son:

- Decidir si [usaremos](https://argosgalaica.com/ayuda/tema/578) el módulo albaranes.
- Establecer las series de [numeración](https://argosgalaica.com/ayuda/tema/579) de facturas (y de albaranes en caso de usarlos).
- [Establecer](https://argosgalaica.com/ayuda/tema/580) las formas de pago que se usarán en la academia (y asignarlas a sus series)
- Configurar los cursos para la generación de facturación.
- Matricular a los alumnos en los cursos.

Una vez tengamos esta configuración inicial correctamente configurada el sistema automatizará la mayor parte del trabajo de facturación.

# **El módulo albaranes**

Si tenemos contratado el módulo albaranes podemos hacer una generación previa de todo el sistema antes de realizar la facturación definitiva.

El módulo de albaranes nos permite una revisión previa de la facturación que, una vez validada, se traslada a las facturas finales.

Recordemos que las facturas finales no se pueden modificar una vez emitiadas, salvo por emisión de facturas rectificativas, así que en academias en las que pueda haber muchas rectificaciones entre la generación de cobros y la factura final recomendamos la contratación del módulo albaranes.

Por el contrario aquellas academias que tengan un sistema que no requiera modificaciones de forma habitual pueden obviar el uso de albaranes.

## **Establecer series de numeración**

#### **Crear/Modificar series de facturación**

Para crear/modificar series de facturación nos vamos a **Mantenimiento: Series**.

Aquí podemos crear todas las series de numeración que vayamos a usar en la academia. Por ejemplo aquí vemos una academia que cuenta con varias series de factura (para cada año una distinta 2020/, 2021/, 2022/), una serie para albaranes (A2021/) y una serie Rectificativa (R/).

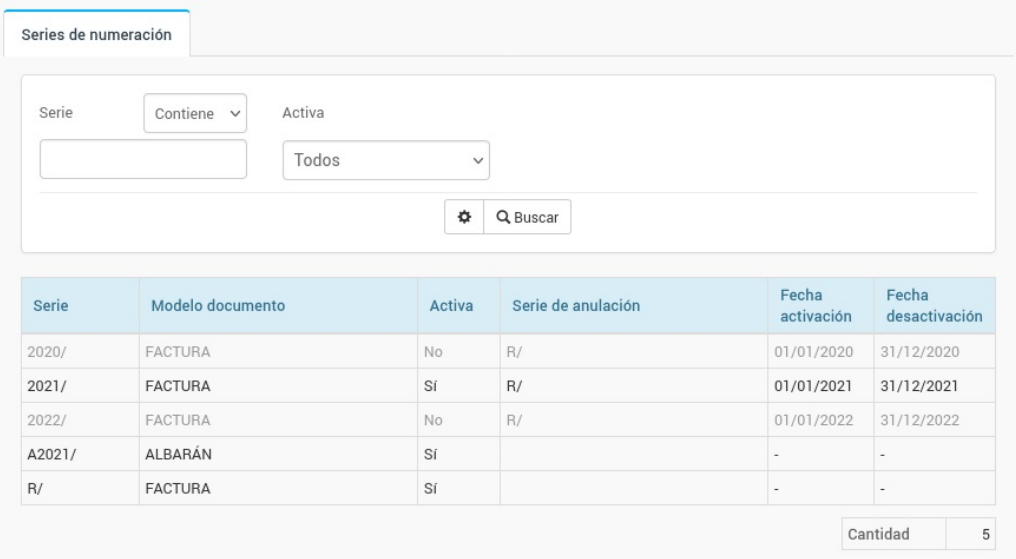

Podemos añadir una nueva serie pulsando el botón '**Nuevo**' o modificar una existente pulsando doble click sobre ella en el listado.

La ficha de configuración de la serie es como ésta:

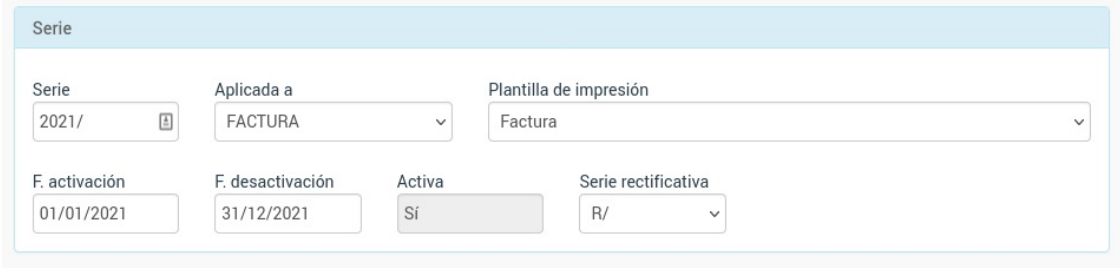

Aquí se consignarán los campos:

- Serie: es el código que se pondrá delante del número de los albaranes/facturas de esta serie.
- Aplicada a: podemos crear series distintas tanto para Facturas como Albaranes.
- Plantilla de impresión: como será el formato impreso de cada serie. La utilidad de esto es que podemos imprimir con formatos distintos según la serie. Por ejemplo podríamos tener la serie T21/ para imprimir en formato factura simplificada/ticket (impresora términa) y F21/ para imprimri en formato factura tradicional A4.
- F. activación y F. desactivación. Podemos establecer las fechas en las que la serie se pondrá en marcha y cuando terminará su ciclo. Esto es interesante, por ejemplo, para dejar configuradas las series del año siguiente antes de que termine el actual, de forma que el día 1 se activen automáticamente. Si dejamos en blanco ambos campos la serie siempre estará activa.
- Activa. Este campo es informativo: que esté activa o no depende de las fechas mencionadas anteriormente.
- Serie rectificativa. Aquí podemos escoger otra serie para que cuando en Facturas se cree una rectificativa el sistema lo haga con la serie especificada. Recomendamos que hablen con su asesor para el tema de las series de facturas rectificativas ya que es un tema de organización administrativa y tributaria.

Volviendo al ejemplo que poníamos al principio, con el listado de series, en nuestro caso podemos ver:

- Que hay una serie activa para facturas en el 2021/ y que usará como serie rectificativa la serie R/
- Que hay otras dos series inactivas para facturas (una correspondiente al año anterior y otra para el siguiente). Ambas usaban tambien como rectificativa la R/ (que no variará con los años en este caso)
- Que hay una serie A21/ para albaranes este año.
- Que hay una serie R/ para almacenar las rectificativas.

Podemos crear todas las series que sean necesarias para el funcionamiento del programa-

#### **Recomendación básica**

Para un funcionamiento básica del programa nuestra recomendación es crear las siguientes series:

- R/ para Facturas. Será la usada para rectificativas.
- F22/ para Facturas. Fecha inicio: 01/01/2022, fecha de fin: 31/12/2022. Serie rectificativa: R/

En caso de usar el módulo Albaranes puede añadirse:

 $\bullet$  A22/ para Albaranes, Fecha inicio: 01/01/2022, fecha de fin: 31/12/2022.

Los albaranes no necesitan rectificativa ya son anulables (tal como se explica aquí).

De cualquier modo nuestra recomendación final es que hablen con su asesoría fiscal y contable para que les aconseje sobre el uso de series en el programa.

### **Establecer formas de pago**

Podemos crear tantas formas de pago como necesitemos para gestionar la academia (contado, tarjeta, pago online, etc)

Para crear o modificar formas de pago:

- 1. Vamos a Mantenimiento: Formas de pago
- 2. Le damos al botón Nuevo (para crear una nueva forma de pago) o doble click sobre una existente para abrir su ficha.
- 3. En la ficha configuramos como queramos que funcione esta forma de pago.

La ficha para crear formas de pago es ésta:

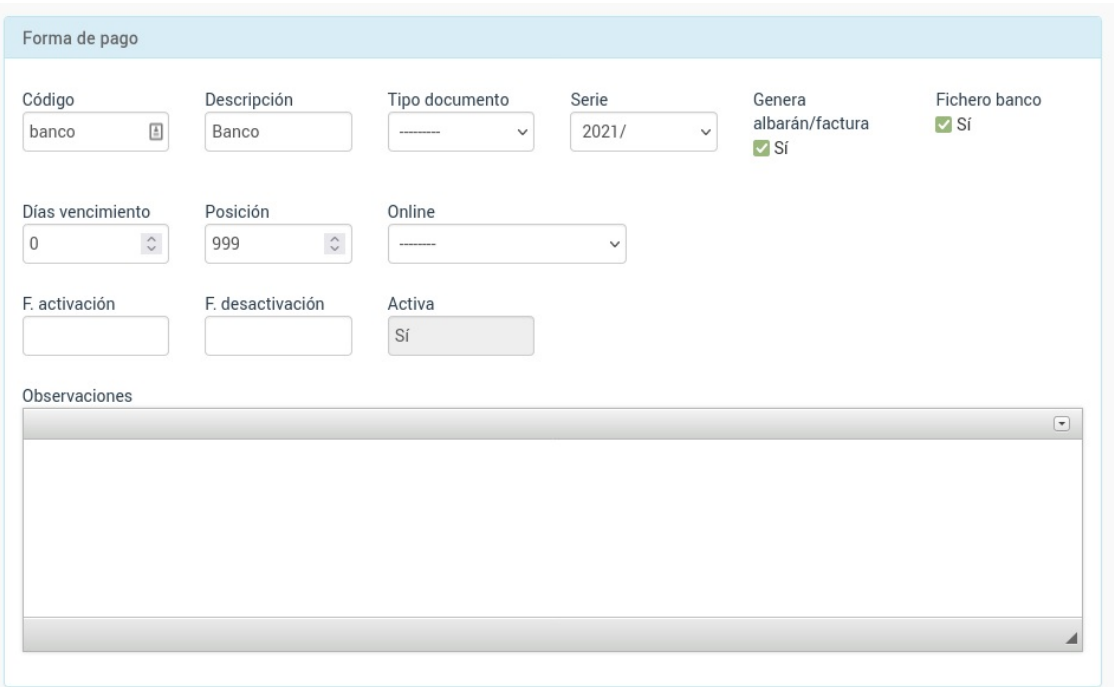

Los campos a cubrir son:

- Código. De uso interno del programa. Puede dejarse en blanco.
- Descripción. Descripción que se mostrará en los documentos que la usen.
- Tipo de documento. Tipo de documento que genera. Si tenemos contratado el módulo Albaranes podemos especificar si una forma de pago va a generar el pago en albarán previo o en factura directa, según nuestras necesidades. Esto se explica en detalle más adelante en los ejemplos de funcionamiento.

Serie. Aquí especificaremos con que serie se generará la numeración de los conceptos asignados a la forma de pago.

No es necesario crear series distintas para cada forma de pago. El programa consta con los filtros necesarios para poder encontrar de forma eficiente albaranes y facturas por su forma de pago, sin necesidad de que tengan series diferenciadas.

- Genera albarán/factura. Esto se usa para la generación automática de facturas (Administrativo: Generar remesa). Si la casilla está desmarcada esta forma de pago no generará ningún fichero de cobro. Se puede usar, por ejemplo, para matriculas gratuitas o alumnos que no pagan por ser familares de la empresa.
- Fichero banco. Si la forma de pago tiene marcada esta casilla entonces se tendrá en cuenta para enviar a banco cuando se genere el fichero SEPA.
- Días vencimientio. Nos sirve para que el sistema establezca de forma automática la fecha de vencimiento de la factura con respecto a la fecha de emisión, de tal manera que luego podamos filtrar por dicha fecha en varias opciones del programa.
- Posición. Cuando se muestra el desplegable de formas de pago este número indica en que posición va cada forma de pago.
- Online. En caso de tener contratado el módulo Pasarela de Pago podemos especificar si esta forma de pago está asignada a alguno de los formatos de pago online disponibles (tarjeta, paypal, stripe...) y así la factura generará un enlace a la dirección de pago.
- F. activación y F. desactivación. Igual que sucedía con las series podemos especificar si una forma de pago debe activarse o desactivarse dependiendo de la fecha actual. Si se dejan en blanco la forma de pago estará siempre activa.
- Activa. Campo de solo lectura. Especifica si esta forma de pago está actualmente activa dependiendo de las fechas anteriores.
- Observaciones. Se utliza normalmente para formas de pago de transferencia ya que lo que se ponga en este campo se verá en el documento de Factura o Albarán bajo la forma de pago. Habitulamente se consigna aquí el número de cuenta o instrucciones para que el cliente pueda efectuar el pago.

# **Consideraciones finales**

Si hemos definido de forma correcta las series y las formas de pago ya todo debería estar listo para la generación automática de facturas.

El sistema nos permite asignar formas de pago a los alumnos o tutores, de forma que esta forma de pago indique al sistema que tipo de documento debe generársele cuando se vaya a facturar y la serie a usar por el mismo.

**Generar remesa**

# **Generar remesa**

Si el programa está correctamente configurado como se ha especificado en las condiciones previas cuando vayamos a generar la remesa mensual el sistema nos informará de que se generarán los Albaranes o Facturas de cobro para los alumnos seleccionados.

Para ello:

- Nos vamos a **Administrativo: Generar remesa**.
- Ponemos los **filtros para seleccionar el mes** en curso.
- Le damos al botón **Previsualizar.**

Se nos mostrará la remesa que estamos a punto de generar.

En este listado podemos ver varios datos importantes sobre facturación:

- El **documento generado** que podrá ser **Albarán** o **Factura** dependiendo de la configuración de nuestro sistema y las [formas](https://argosgalaica.com/ayuda/tema/580) de pago.
- La **serie a facturar** debería referirse a la que se utilizará cuando se genere las facturas finales.

También se nos mostrará, por supuesto, toda la información relativa al cálculo de los importes: ofertas aplicadas, descuentos personakes... De esta manera sabremos, antes de generar los albaranes, cuales son los importes que se aplicarán para cada alumno y curso.

Si en la revisión está todo correcto podemos pulsar el botón de **Generar** y el sistema generará, de forma automática, todos los registros encargándose de unificar los pagos que tengan el mismo titular, aplicar descuentos, etc.

Una vez terminado el proceso podremos ver los documentos finales, dependiendo si son albaranes o facturas, en sus secciones correspondientes (Administrativo: Albaranes o Administrativo: Facturas respectivamente)

## **Generar recibos entre fechas**

El programa nos permite generar todos los recibos de un curso entre dos fechas específicas (o tomando como referencia la fecha inicial y/o final del curso)

Nosotros preferimos la opción de generar mensualmente la remesa porque nos parece más lógico que la generación por adelantado de recibos que luego pueden variar a lo largo del curso, pero aún así para determinados casos concretos esta opción de facturación puede resultar interesante.

Si queremos generar todos los recibos de un curso entre dos fechas seguimos los pasos:

- 1. Vamos a Escolar: Cursos
- 2. Seleccionamos el curso o cursos de los cuales queremos realizar la generación de recibos.
- 3. Pulsamos el botón Utilidades: Generar recibos/facturas entre fechas.

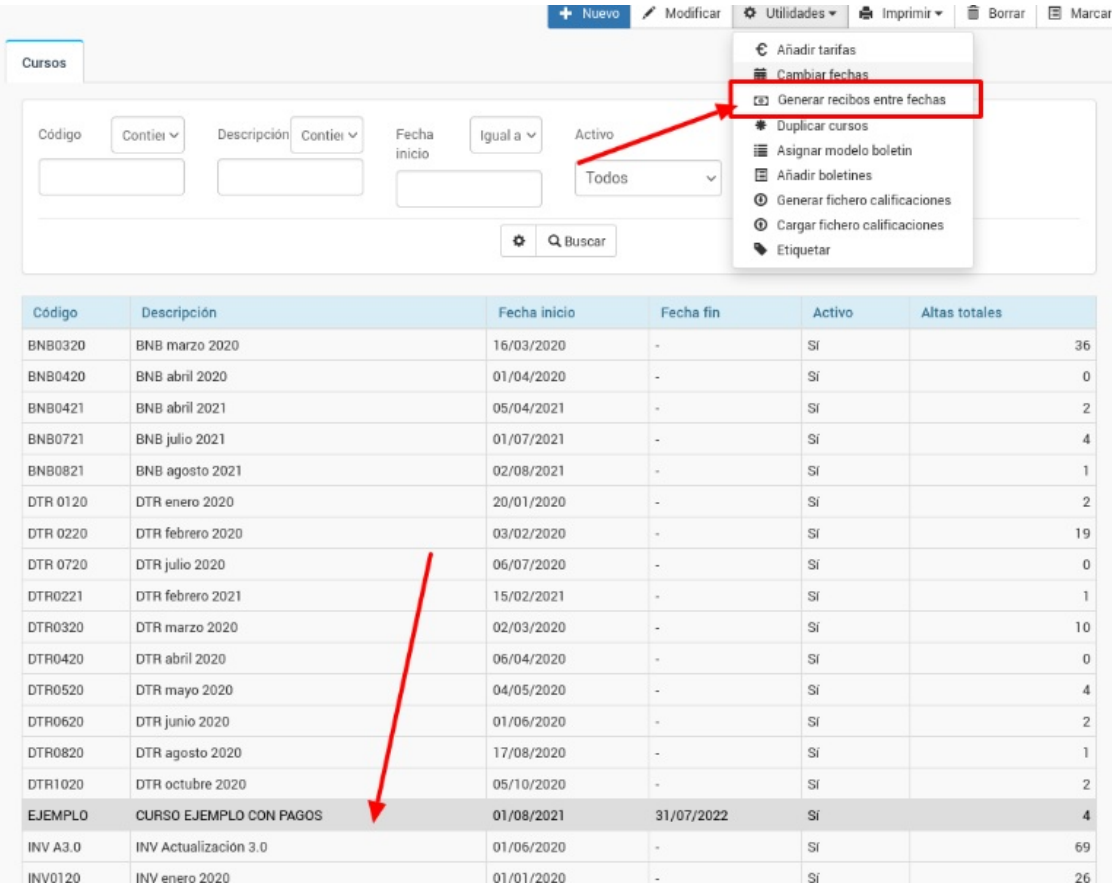

#### Nos saldrá una pantalla para solicitar las fechas de generación de recibos.

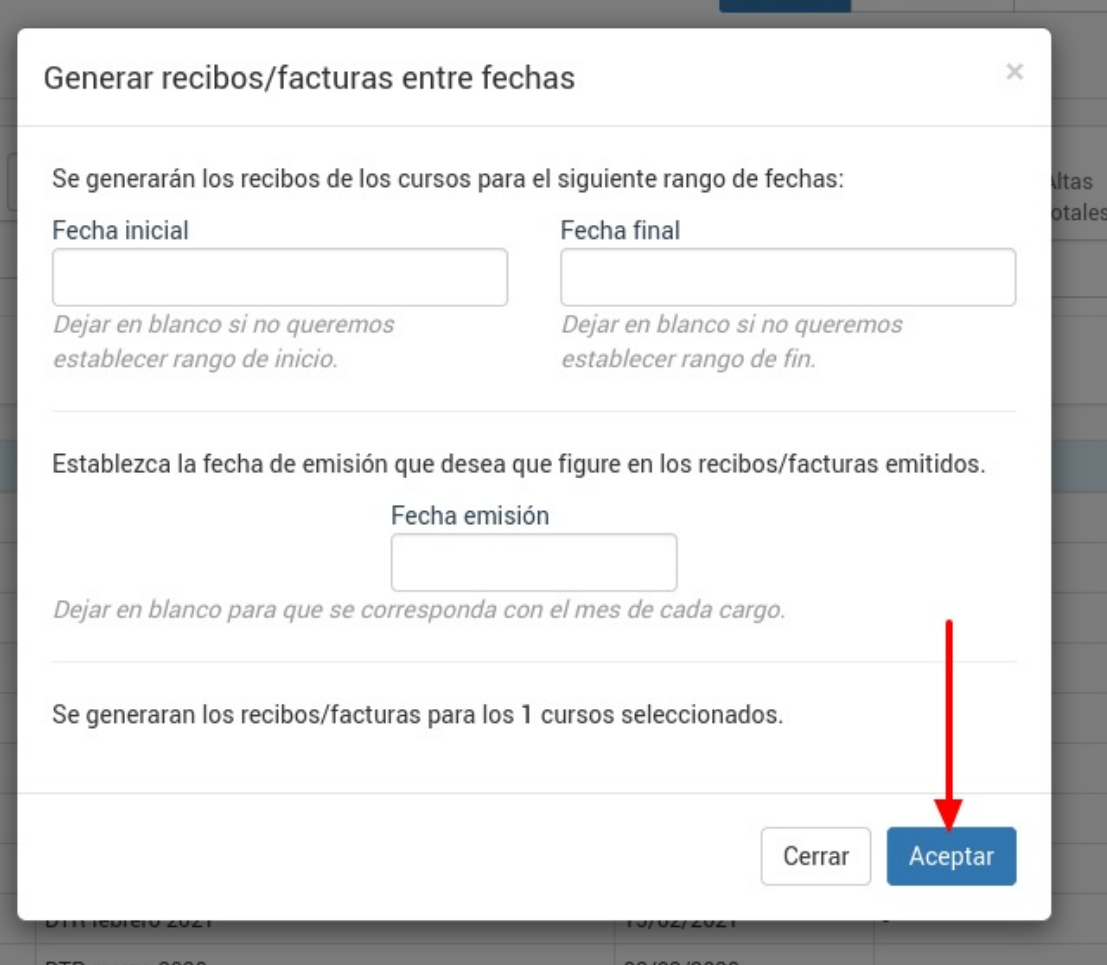

Las opciones de esta pantalla son:

- Fecha inicial. Si no se establece el sistema tomará la fecha de alta de cada alumno.
- Fecha final. Si no se establece el sistema tomará la fecha de baja de cada alumno si se ha definido. De no estar definida tomará como referencia la fecha final del curso. Si no existe una fecha final, de baja y no especificamos nosotros una entonces no se generarán los recibos (ya que el programa no sabría cuando parar).
- Fecha de emisión. Si la dejamos en blanco cada recibo tendrá como fecha de emisión la que se correspnda con el mes para el cual se emite. Si especificamos una fecha todos los recibos tendrán la misma fecha de emisión.

Al darle al botón Aceptar se generarán todos los recibos de los cursos seleccionados para las fechas establecidas.

### **Generar remesa de cursos etiquetados**

Si queremos generar solo las remesas de un determinado grupo de cursos podemos recurrir a las etiquetas.

Para ello previamente debemos etiquetar los cursos de la academia.

Luego para generar la remesa de unos cursos determinados simplemente:

- Vamos a Administrativo: Generar remesa
- En el filtro 'Etiquetas' seleccionamos las etiquetas de los cursos que queremos generar
- Le damos a filltrar

El sistema nos filtrará los cursos que tengan cualquiera de las etiquetas seleccionadas.

Por ejemplo si escogemos las etiquetas 'bajo' y 'percusión' el sistema nos filtrará cualquier curso que tenga la etiqueta bajo junto con cualquier curso que tenga la etiqueta percusión en su configuración.

# **Generar un recibo desde la ficha de alumno**

Podemos generar un recibo directamente desde la ficha de alumno.

Para ello, teniendo abierta la ficha de alumno nos vamos a la solapa 'Altas'.

En dicha solapa veremos las altas del alumno:

- 1. Debemos marcar el alta para la cual queremos generar el recibo/factura.
- 2. Pulsamos el botón Generar Recibo/factura.

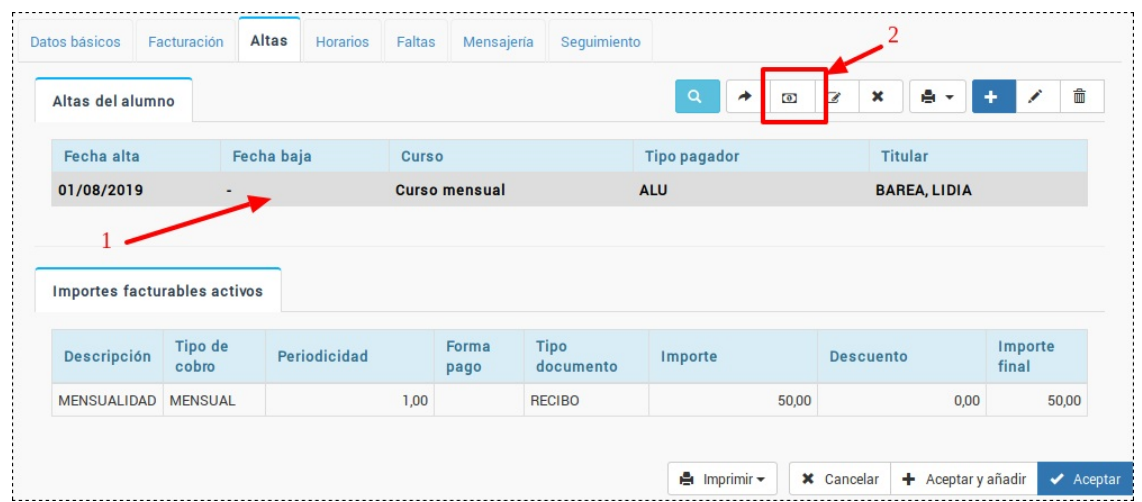

Al hacerlo se nos abrirá una ventana informativa para saber que fechas queremos generar:

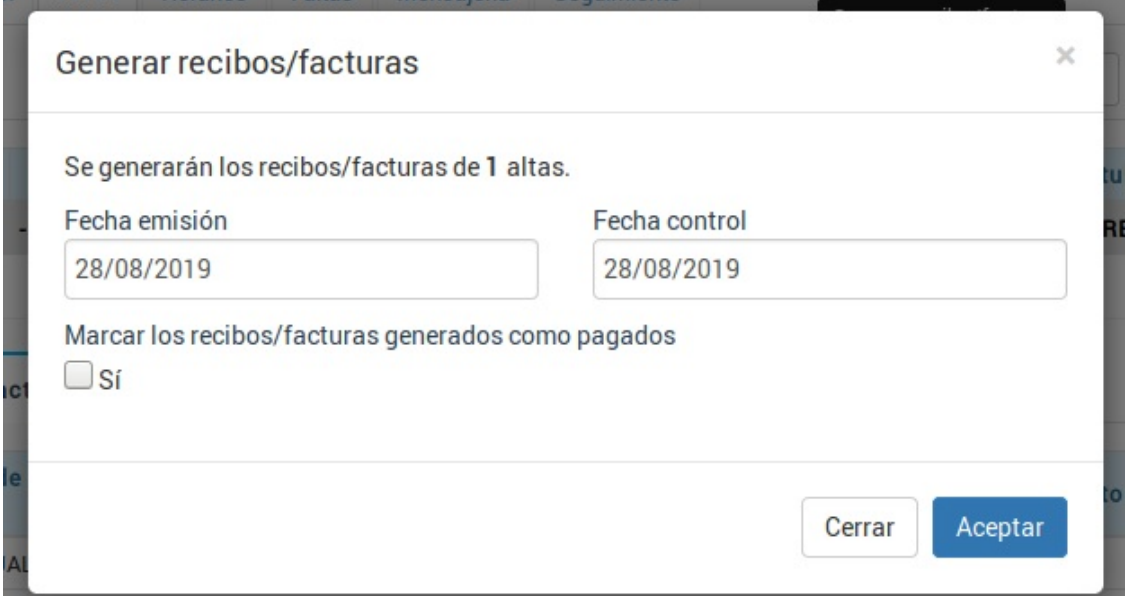

Los datos que deben cubrirse son:

- Fecha de emisión. Fecha en la que se emite y entrega el recibo al alumno.
- Fecha de control. Fecha del mes al que se refiere el recibo. Normalmente será la misma que la de emisión pero pueden darse casos donde, por ejemplo, estemos emitiendo en junio un recibo que se corresponde a un adelanto de la mensualidad de septiembre. En ese caso la fecha de emisión sería 01/06/2019 y la fecha de control sería 01/09/2019.
- Marcar los recibos/facturas generados como pagados. Si marcamos este check el recibo se emitirá de forma automática como pagado en este momento.

Al cubrir estos datos y darle a aceptar nos saldrá una ventana como la siguiente:

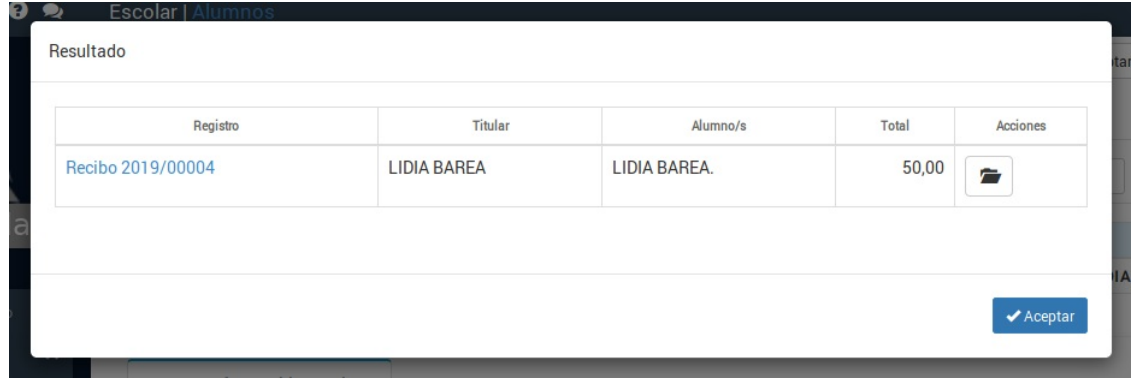

En ella se nos muestra el/los recibos que se hayan generado en un listado con enlaces para abrir cada uno de ellos en una nueva solapa (pulsando el botón de la carpeta).

Si en vez de este resultado nos sale un mensaje como el siguiente:

No se han generado registros para este alta. Compruebe si ya se han generado los recibos/facturas para estas fechas <sup>o</sup> si el alta está activa.

Lo que está pasando es que estamos intentando generar un recibo/factura con una fecha de control en la cual ya se ha generado un recibo/factura anterior para el mismo alumno (evitamos duplicidades) o que el curso o alta no está activo en esa fecha especificada (evitamos generar un recibo cuando no corresponde).

#### **Preguntas frecuentes**

#### **Si genero así el recibo y luego voy a generar remesa para el mismo mes ¿se generará de nuevo?**

No. Siempre que vamos a la opción 'Administrativo: Generar remesa' el programa comprueba si ya tenemos recibos generados para ese alumno y curso, fuera cual fuera su origen, y no volverá a repetir el recibo.

#### **¿Qué sucede si quiero generar un recibo por adelantado, por ejemplo generar en junio el recibo para cobrar de un alumno que empieza realmente en septiembre?**

Ponemos como fecha de emisión junio y como fecha de control septiembre.

#### **¿Cómo hago el cobro de un depósito? Por ejemplo: un alumno paga en junio 50,00€ de un recibo de 80,00€ que se debería generar en septiembre.**

Podemos generar el recibo de esta manera:

- Especificamos fecha de emisión junio y fecha de control septiembre.
- Generamos el recibo completo.
- Le damos al botón de la carpeta para modificarlo.
- En la ficha de recibo cambiamos el importe de 80,00€ por 50,00€ (lo que pagará ahora el alumno).

Cuando en septiembre le demos a generar el recibo del alta (ya sea desde aquí o desde Administrativo: Generar remesa) el programa ya tendrá en cuenta que se han pagado 50,00€ por lo que el recibo de septiembre se emitirá por 30,00€.

**Albaranes**

# **Albaranes**

#### **Consideraciones previas**

Con el módulo Albaranes podremos generar los documentos de cobro previos a las facturas. Esto nos permitirá un mayor control sobre los conceptos facturados finalmente, lo cual implicará un menor uso de facturas rectificativas.

La facturación según esta metodología se basará en tres pasos:

- Se generan los [albaranes](https://argosgalaica.com/ayuda/tema/588) del mes para todos los alumnos.
- Se realizan las [comprobaciones](https://argosgalaica.com/ayuda/tema/585) sobre los mismos.
- Se [generan](https://argosgalaica.com/ayuda/tema/587) las facturas a partir de los albaranes revisados.

#### **Configuración inicial**

Se recomienda que todas las formas de pago tengan como **Tipo de documento** asignado Albarán. De esta forma cuando se genere un cobro se hará con albarán en lugar de factura, permitiendo su previa comprobación.

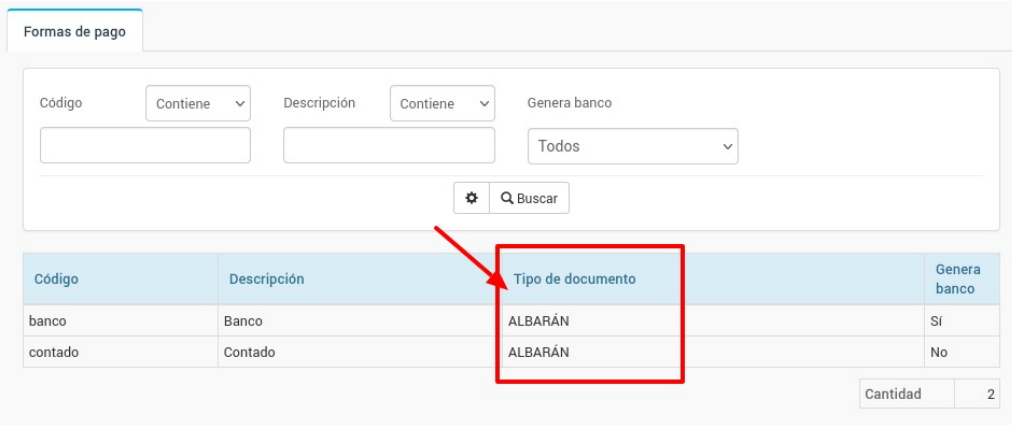

# **Albarán manual**

Si queremos crear un un albarán de forma totalmente manual podemos hacerlo desde tres sitios distintos:

- Desde la ficha del alumno. Escolar: Alumnos, abrimos la ficha, vamos a la solapa facturación y pulsamos el botón añadir albarán.
- Desde la ficha del curso. Escolar: Cursos, abrimos la ficha de curso, vamos a la solapa de facturación y pulsamos el botón añadir albarán.
- Desde el listado general de albaranes. Vamos a Administrativo: Albaranes y allí pulsamos el botón 'Nuevo'.

Se abrirá entonces la ficha del albarán. Si lo estamos haciendo desde la ficha del alumno ya estarán cubiertos sus datos.

Lo que debemos hacer entonces es pulsar el botón 'Añadir concepto' para añadir lo que queramos cobrarle:

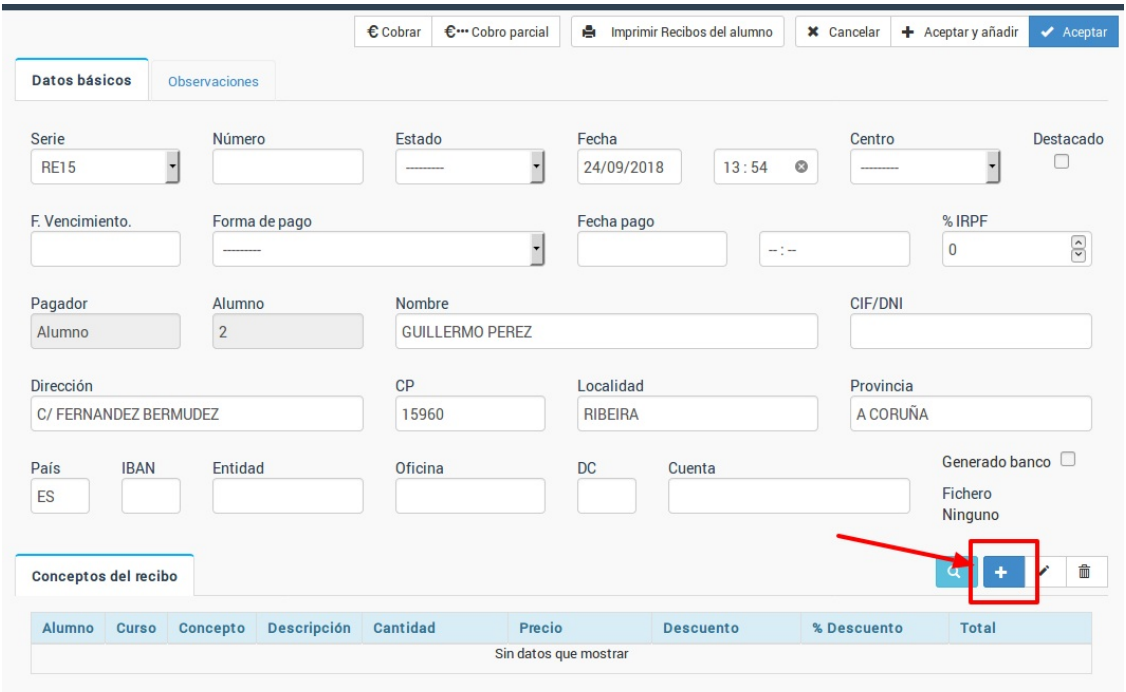

En la pantalla de concepto facturable debemos cubrir los datos del concepto que queramos añadir al recibo:

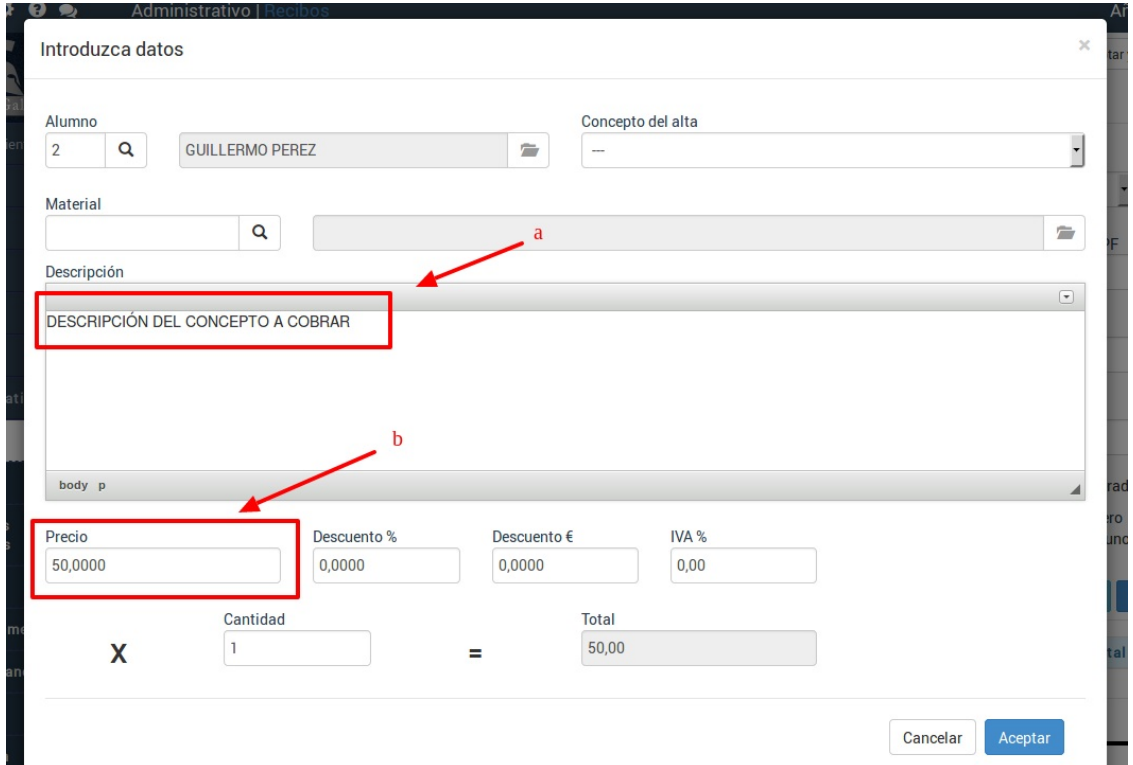

Aunque hay más campos que pueden cubrirse los más importantes son la **descripción del concepto (a)** y el **precio (b)**. Con estos dos datos cubiertos ya podemos darle aceptar y el concepto se añadirá al recibo como se ve en la imagen siguiente:

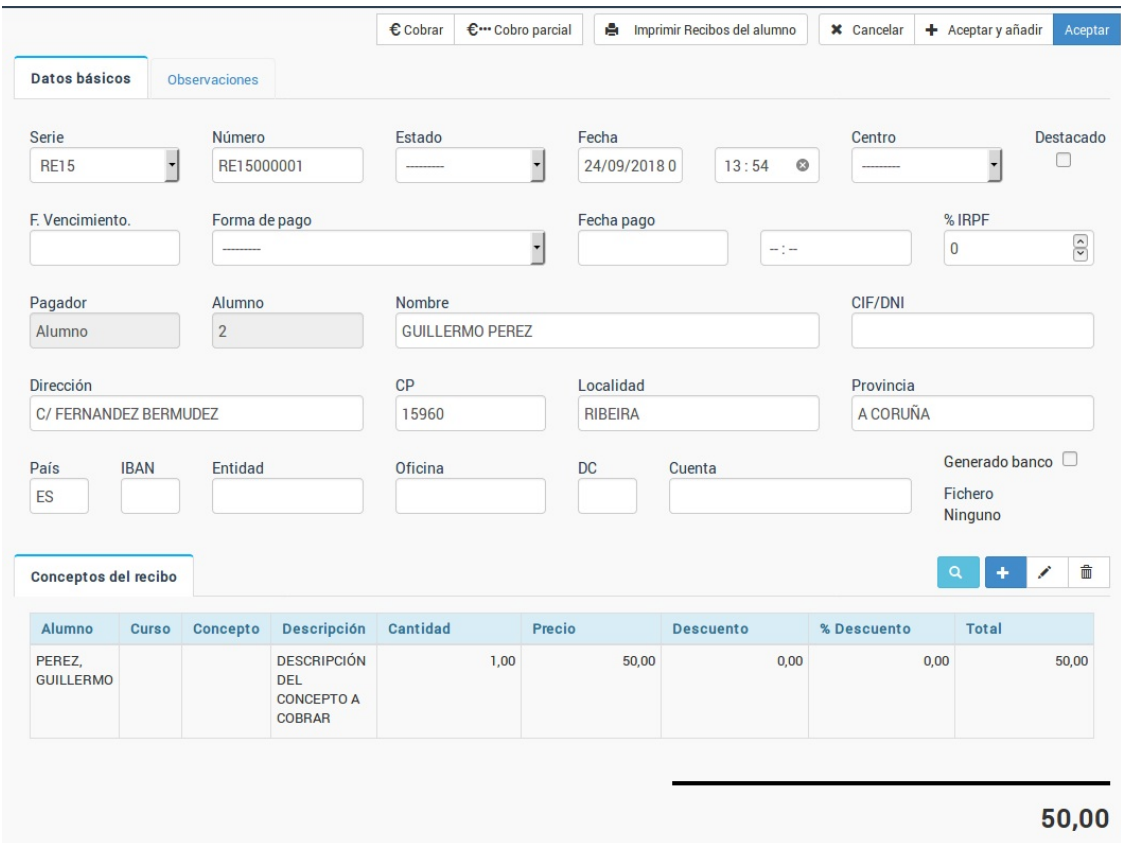

Podemos repetir el proceso de añadir conceptos tantas veces como sea necesario.

## **Modificación de albaranes**

Mientras los albaranes no hayan sido facturados o cobrados podemos realizar las modificaciones necesarias en caso de que haya disparidad entre lo generado automáticamente y lo que se debe cobrar.

Para ello nos vamos a Administrativo: Albaranes y abrimos la ficha del albarán que se deba modificar.

En él podemos revisar los datos del cliente, añadir nuevos conceptos, modificar los existentes, eliminar aquellos que se hayan consignado erroneamente, etc.

Consideraciones a tener en cuenta que no podrá modificarse de ninguna manera:

- Los albaranes anulados.
- Los albaranes facturados.
- Los albaranes cobrados pendientes de facturación.

### **Anular un albarán**

En caso de que un albarán no vaya a ser facturado por cualquier motivo (no se haya impartido el curso, por ejemplo) se puede proceder a su anulación.

Para anular un albarán:

- Nos vamos a **Administrativo: Albaranes**
- **Seleccionamos el albarán** que debe ser anulado haciendo click sobre él.
- Pulsamos el botón **Utilidades: Anular albarán**.

Debemos tener en cuenta que:

No se pueden anular albaranes cobrados pendientes de facturar.

- No se pueden anular albaranes ya facturados.
- La anulación es un proceso irreversible.

# **Facturar albaranes**

Una vez el albarán esté revisado podemos proceder a su facturación desde varios lugares.

#### **Desde Administrativo: Albaranes**

Los pasos a seguir son:

- Nos vamos a Administrativo: Albaranes.
- Pulsamos con un click sobre el albarán a facturar.
- Le damos al botón Utilidades: Facturar albarán.

#### **Desde la ficha del alumno**

Los pasos a seguir son:

- Nos vamos a Escolar: Alumnos
- Buscamos al alumno correspondiente y entramos en su ficha.
- Nos vamos a la solapa 'Facturación' y en ella a la solapa 'Albaranes'.
- Marcamos con un click el albarán a facturar.
- Pulsamos el botón 'Facturar albarán'.

#### **Desde la ficha del curso**

Los pasos a seguir son:

- Nos vamos a Escolar: Curso
- Buscamos al curso correspondiente y entramos en su ficha.
- Nos vamos a la solapa 'Facturación' y en ella a la solapa 'Albaranes'.
- Marcamos con un click el albarán a facturar.
- Pulsamos el botón 'Facturar albarán'.

#### **Facturar varios albaranes**

El programa dispone de una opción para facturar varios albaranes de forma simultánea.

Hay que tener en cuenta que debemos usar esta opción cuando tengamos claro que todos los albaranes son correctos y no será necesaria ninguna modificación posterior en las facturas.

Para ello en cualquiera de los casos anteriores podemos marcar varios albaranes si tenemos pulsado el botón CTRL del teclado (en Windows y Linux) mientras marcamos los albaranes a facturar.

Otra opción es, en el listado general Administrativo: Albaranes, pulsar el botón Marcar y tras ello ir seleccionando con un click todos los albaranes a facturar.

Una vez tengamos seleccionados los albaranes a facturar le damos al botón Utilidades: Facturar albaranes y el sistema facturará de golpe todos los albaranes existentes.

#### **La ventana de facturación**

El sistema nos mostrará en todos los casos la siguiente ventana:

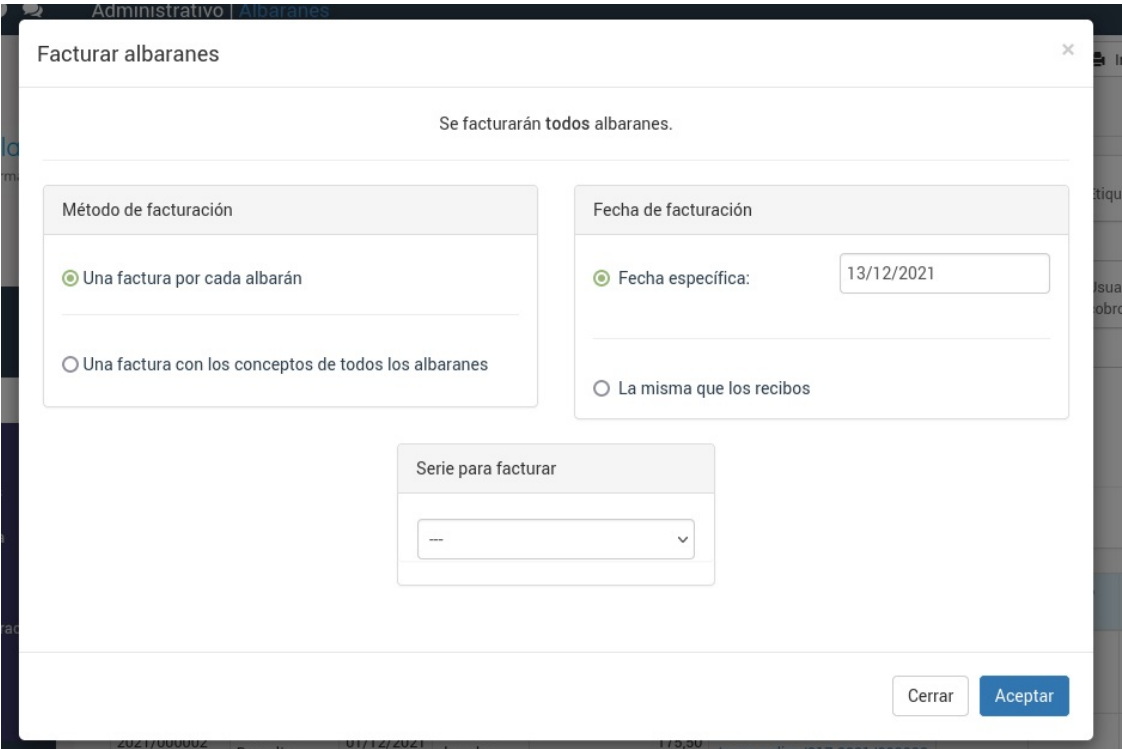

En esta ventana podemos establecer como se realizará la facturación:

- Método de facturación.
	- Una factura por cada albarán. En caso de que hayamos marcado varios albaranes para facturar esta opción nos permitirá generar una factura separada para cada uno, cada uno con su titular correspondiente. Es el método habitual para facturar a particulares.
	- Una factura con los conceptos de todos los albaranes. El sistema nos abrirá una nueva factura y nos permitrá escoger a que cliente debe cargarse la misma (por defecto le pondrá el primer titular del primer albarán). Cada uno de los albaranes constará como una línea detallada dentro de la factura. Es el método habitual para facturar a empresas que han enviado a varios trabajadores.
- Fecha de facturación. Podemos establecer que fecha tendrán las facturas:
	- Fecha específica. Por defecto se le pondrá la fecha del día actual.
	- La misma que los recibos. **OJO:** esta opción sólo será posible si no hay facturas posteriores a la fecha de los albaranes. Es decir: si ya tenemos facturas con fecha del 10/09/2021 y los albaranes son del 03/09/2021 el sistema NO nos permitrá facturarlos con esa fecha, dando como resultado que no se facturarán hasta especificar una fecha igual o posterior a la de la última factura.
- Serie para facturar.
	- Si la dejamos en blanco el sistema usará las series que correspondan con la forma de pago de cada albarán (véase la configuración de [formas](https://argosgalaica.com/ayuda/tema/580) de pago).
	- o Si especificamos una serie concreta el sistema usará dicha serie para generar las facturas, independientemente de las formas de pago especificadas.

#### **Edición de la factura resultante**

Si se genera una sola factura (bien sea porque se factura un único albarán o porque todos se facturan juntos) al terminar el proceso se abrirá dicha factura por si queremos realizar alguna modificación antes de entregarla de forma definitiva al cliente.

Una vez aceptadas las facturas no serán modificables, ni tampoco los albaranes porque pasarán a tener el estado 'Facturado'. A partir de ese momento las modificaciones deben seguir el formato de facturas rectificativas.

**Facturas**

# **Facturas**

El documento final para el cliente es siempre la factura.

En caso de que no tengamos contratado el módulo [Albaranes](https://argosgalaica.com/ayuda/tema/582) debemos prestar especial atención en la fase de [generar](https://argosgalaica.com/ayuda/tema/588) la remesa ya que una vez generadas las facturas éstas sólo pueden modificarse mediante facturas rectificativas.

### **Generar remesa**

Para generar remesas de facturas de forma automática debemos especificar en la forma de pago que queremos que se genere el documento FACTURA.

En caso de ser así el sistema, cuando vayamos a [Administrativo:](https://argosgalaica.com/ayuda/tema/588) Generar remesa, generará las facturas de forma automática sin neceisad de generar previamente albaranes facturables.

# **Factura manual**

Si queremos crear un una factura de forma totalmente manual podemos hacerlo desde tres sitios distintos:

- Desde la ficha del alumno. Escolar: Alumnos, abrimos la ficha, vamos a la solapa facturación y pulsamos el botón añadir factura.
- Desde la ficha del curso. Escolar: Cursos, abrimos la ficha de curso, vamos a la solapa de facturación y pulsamos el botón añadir factura.
- Desde el listado general de facturas. Vamos a Administrativo: Facturas y allí pulsamos el botón 'Nuevo'.

Se abrirá entonces la ficha del recibo/factura. Si lo estamos haciendo desde la ficha del alumno ya estarán cubiertos sus datos.

Lo que debemos hacer entonces es pulsar el botón 'Añadir concepto' para añadir lo que queramos cobrarle:

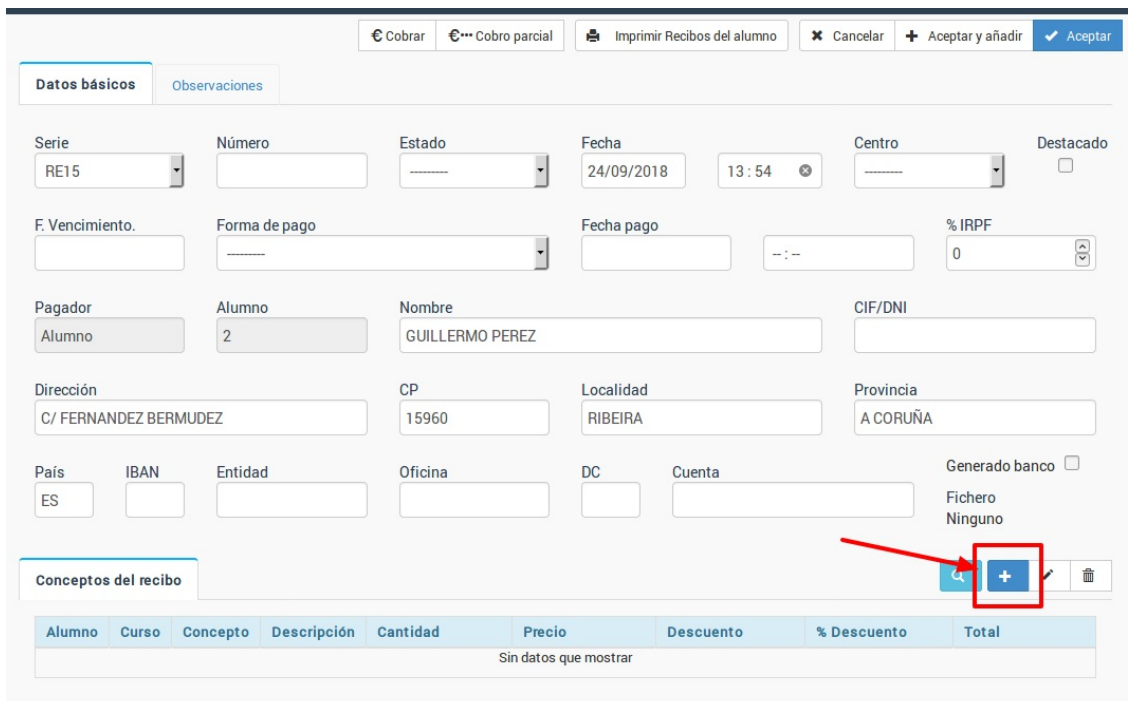

En la pantalla de concepto facturable debemos cubrir los datos del concepto que queramos añadir al recibo:

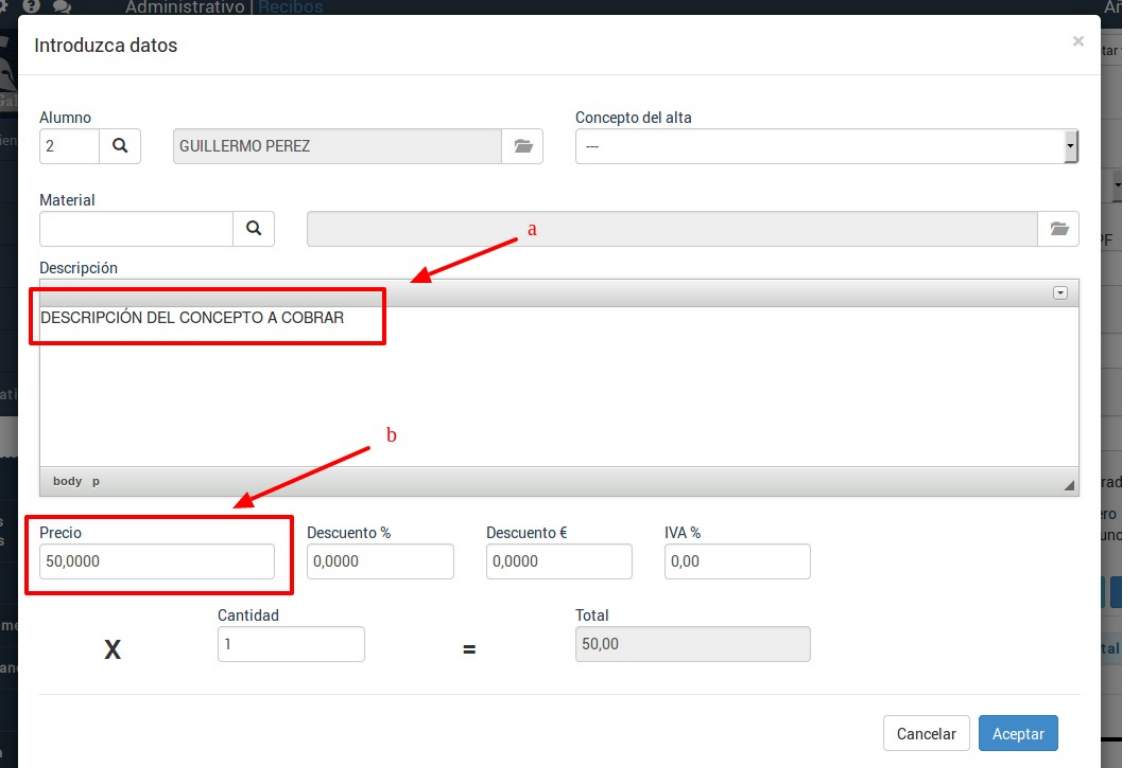

Aunque hay más campos que pueden cubrirse los más importantes son la **descripción del concepto (a)** y el **precio (b)**. Con estos dos datos cubiertos ya podemos darle aceptar y el concepto se añadirá al recibo como se ve en la imagen siguiente:

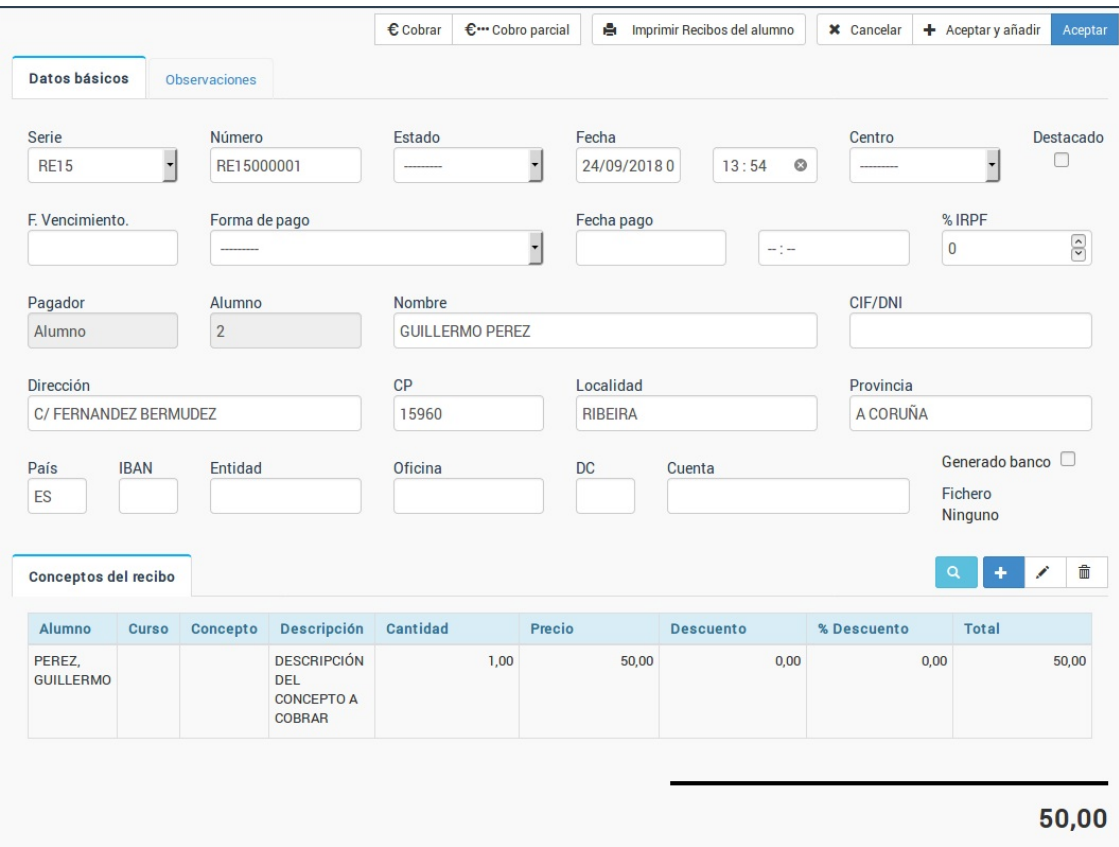

Podemos repetir el proceso de añadir conceptos tantas veces como sea necesario.

## **Facturar a empresas**

**Caso práctico**

Tenemos varios alumnos que vienen a un curso pagado por su empresa. Cada mes queremos generar una factura a la empresa correspondiente por el importe de todos los alumnos.

#### **Resolución**

Para este caso es necsario tener contratados los módulos Facturas y Empresas del programa, que vienen por defecto en las versiones Profesional y Multicentro del software (aunque se pueden contratar también por separado).

1. Creamos una forma de pago que genere facturas. Si debe ir por banco lo especificaremos también. Para crear una nueva forma de pago nos vamos al menú Mantenimiento: Formas de pago. Allí añadimos la nueva forma de pago especificando que el tipo de documento a generar es Factura. Si vamos a pasar la factura por remesa bancaria entonces debemos marcar también la casilla de 'Fichero banco'.

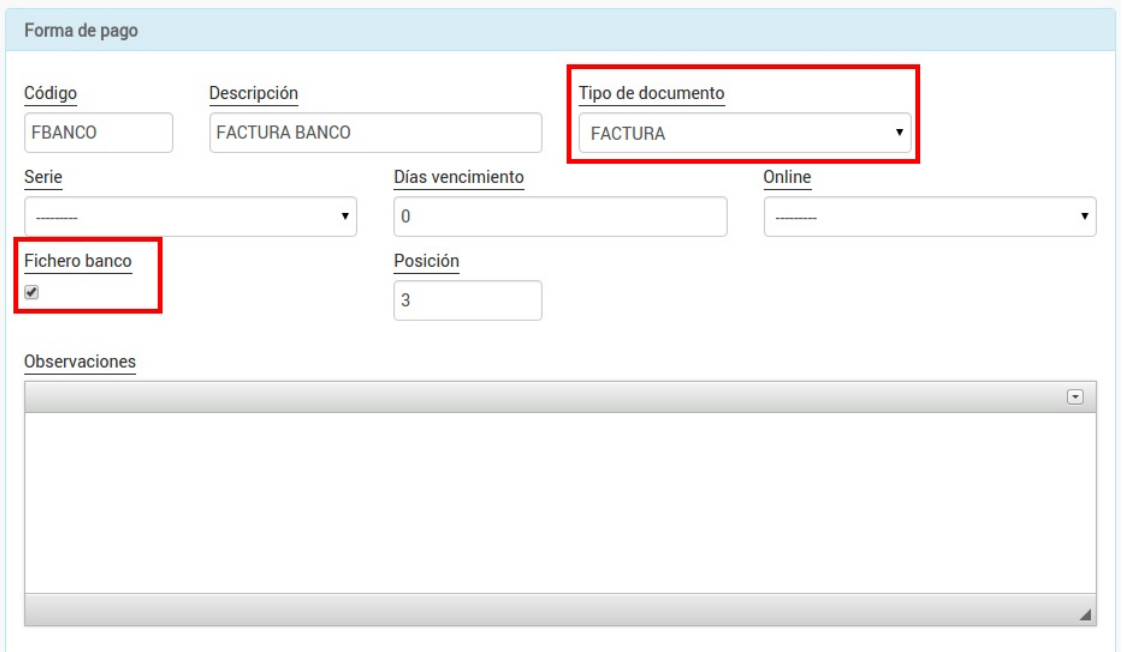

2. Damos de alta la empresa en la sección Admistrativo: Empresas. Especificamos los datos y forma de pago de la misma, escogiendo la forma de pago Factura Banco.

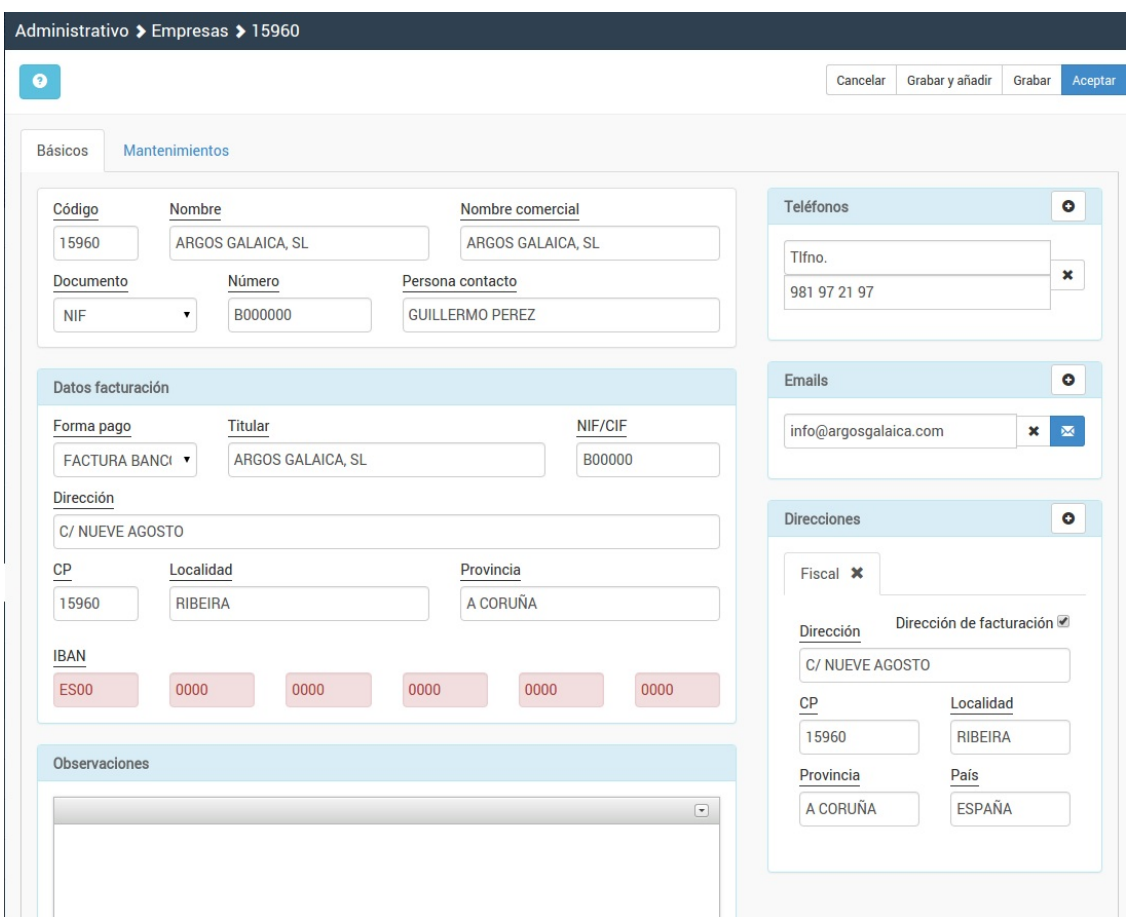

3. Matriculamos a los alumnos en el curso de forma normal. Cuando los estemos matriculando se nos abrirá la ficha del alta. Por defecto el alta pondrá como pagador al alumno. Debemos modificarlo para escoger la empresa.

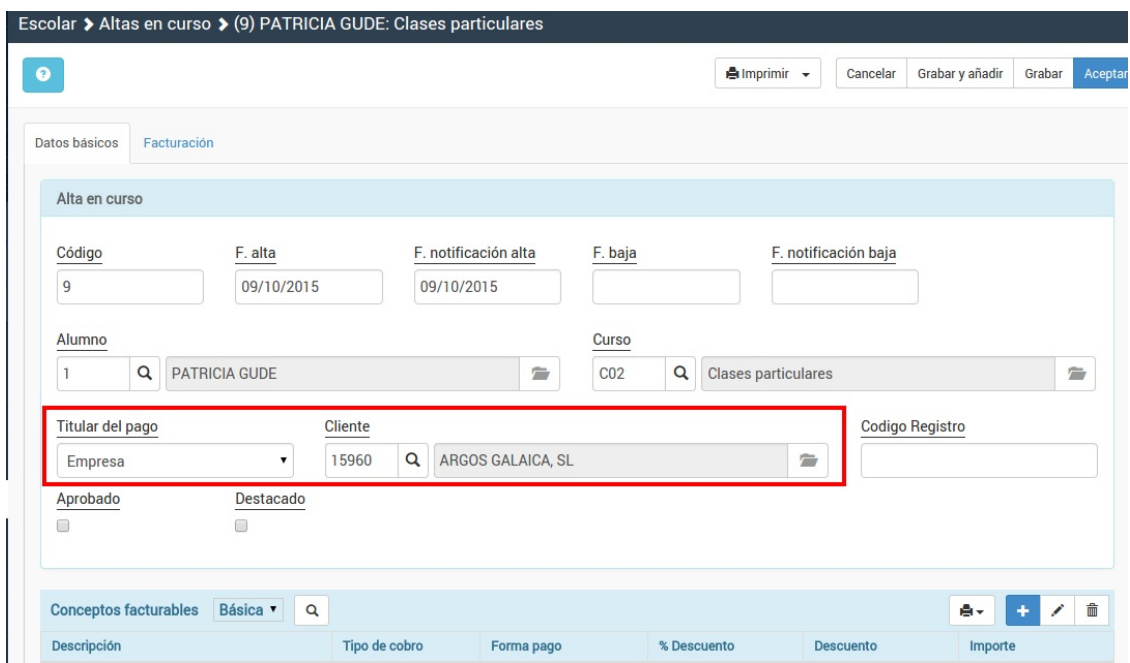

Con esto tenemos todo hecho.

Cuando vayamos a la opción de generar remesas el programa identificará a los alumnos cuyo pagador sea esa empresa y generará una factura con los importes indicados, mostrando en los conceptos el alumno y curso al que acude.

## **Generar una factura ignorando controles del programa**

Cuando vamos a la ficha del alumno (o del curso) e intentamos generar la factura de un alta para un

alumno el programa controlará que no haya otros facturas en esas fechas y que tanto el curso esté activo como el alumno de alta antes de dejarnos continuar.

Sin embargo pueden darse excepciones en las que queramos generar una factura saltándonos esos controles.

Para eso hemos puesto el botón 'Generar factura blanco' en el listado de altas de la ficha del alumno.

#### **Pasos a seguir para generarlo desde la ficha del alumno**

- 1. Vamos a Escolar: Alumnos.
- 2. Abrimos la ficha del alumno.
- 3. Vamos a la solapa 'Altas'.
- 4. Pulsamos allí el botón 'Generar factura en blanco':

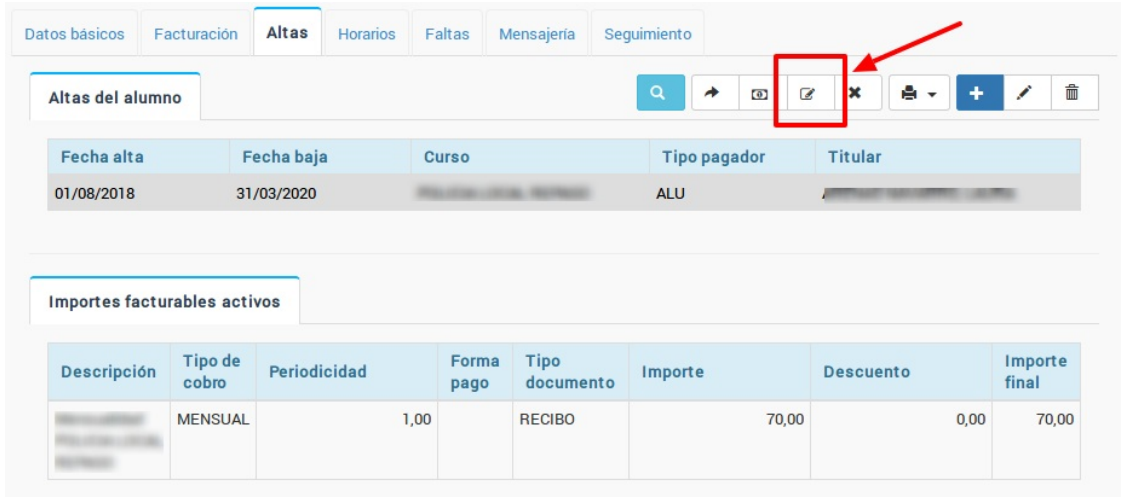

5. Se abrirá la ficha del recibo/Factura con todo cubierto y con el importe a generar a cero.

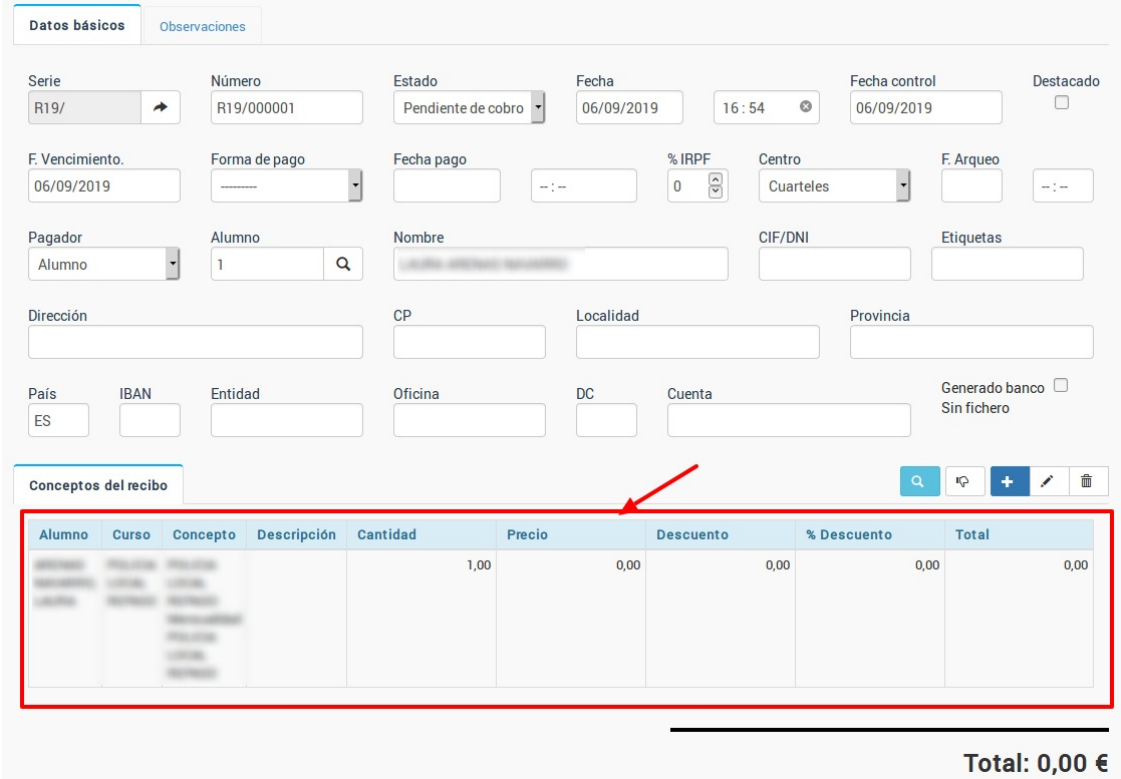

6. Al hacer doble click sobre el concepto se nos abre la venta para que podamos especificar el importe (e incluso cambiar el texto de la descripción, etc).

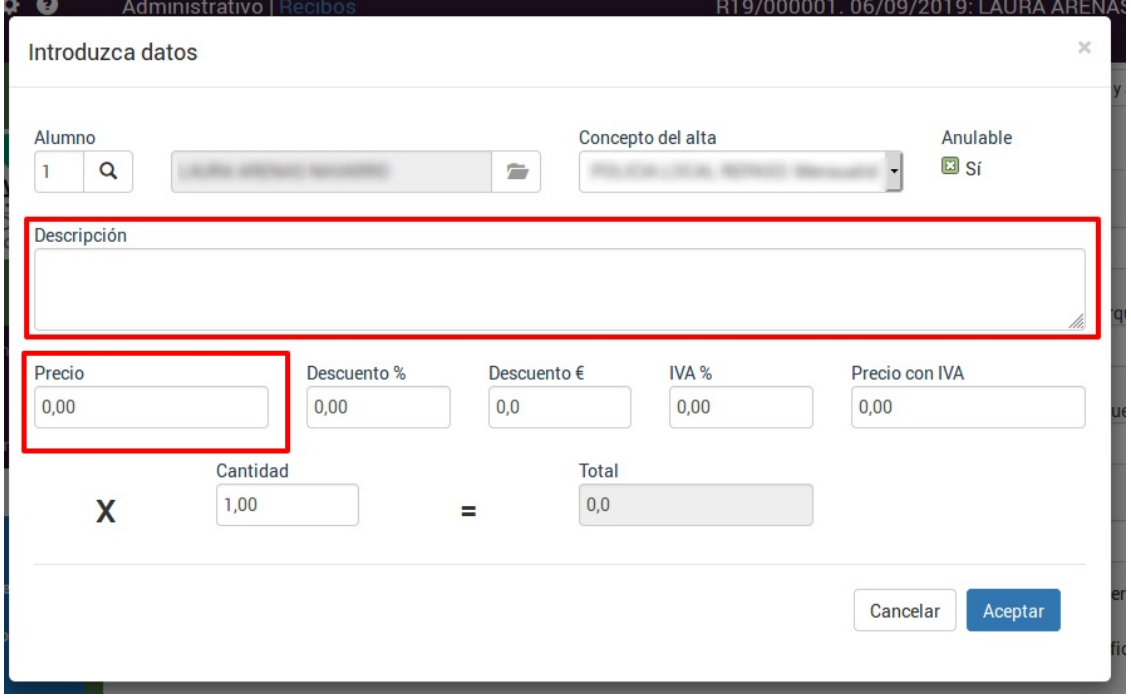

Al aceptar los cambios se quedará el recibo/factura grabado según lo solicitado.

#### **Pasos a realizar si queremos hacerlo desde la ficha de cursos**

Son los mismos pasos sólo que en el primero nos vamos a Escolar: Cursos en vez de Escolar: Alumnos.

## **Conceptos personalizados en el albarán/factura**

En ocasiones necesitamos que ciertos alumnos vean figurar en su recibo un texto específico en los conceptos que pagan. Un ejemplo son los hijos de padres separados si queremos indicarle en el concepto que se trata de una parte de la cuota.

Para modificar como sale un concepto facturable en un recibo o factura debemos modificarlo en la propia alta del alumno/a. Para ello:

- Damos de alta de forma nomal al alumno/a.
- En el momento que el alta aparece en pantalla se nos mostrarán los conceptos a cargar en el recibo/factura. Debemos darle doble click a aquel que queremos personalizar.

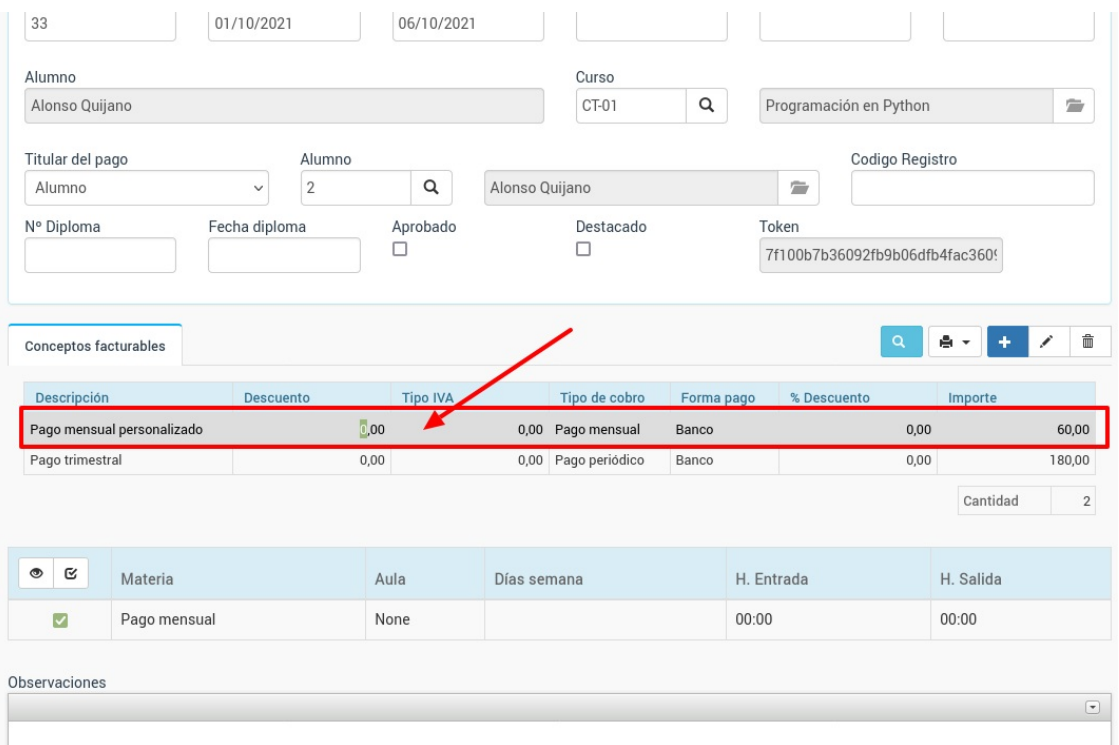

Se nos abre la ventana para configurar el concepto facturable para este alumno. Simplemente modificamos el texto a mostrar y pulsamos 'Aceptar'.

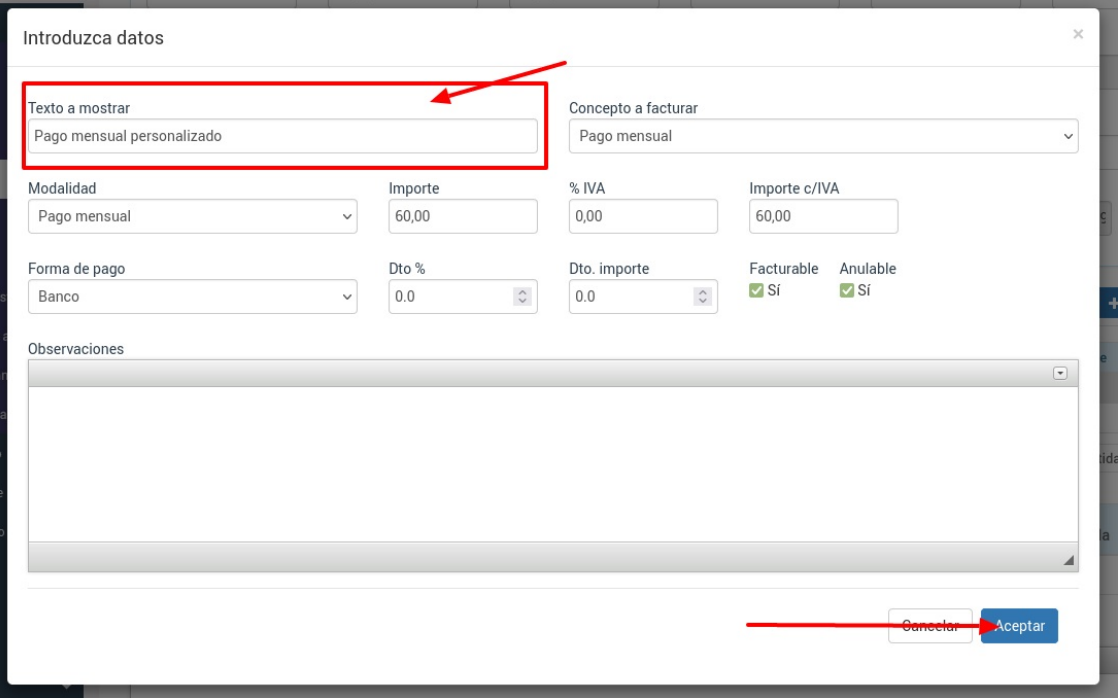

Le damos a aceptar y a partir de ahora el concepto para el alumno/a en concreto irá con este texto.

## **Facturas rectificativas**

Una vez emitidas las facturas no pueden modificarse.

En lugar de eso lo que se puede hacer es generar una factura rectificativa. Para ello localizamos la factura a corregir en cualquiera de los listados disponibles:

- Administrativo: Facturas
- En la ficha de alumno, solapa Facturación.
- En la ficha del curso, solapa Facturación.

En todos estos casos disponemos de un botón 'Factura rectificativa' (en el caso de Administrativo: Facturas está en Utilidades: Factura rectificativa).

Para realizar una factura rectificativa:

- Pulsamos en el listado sobre la factura a rectificar (un click).
- Le damos al botón 'Factura rectificativa'.
- Se abrirá un ventana con las dos opciones posibles:

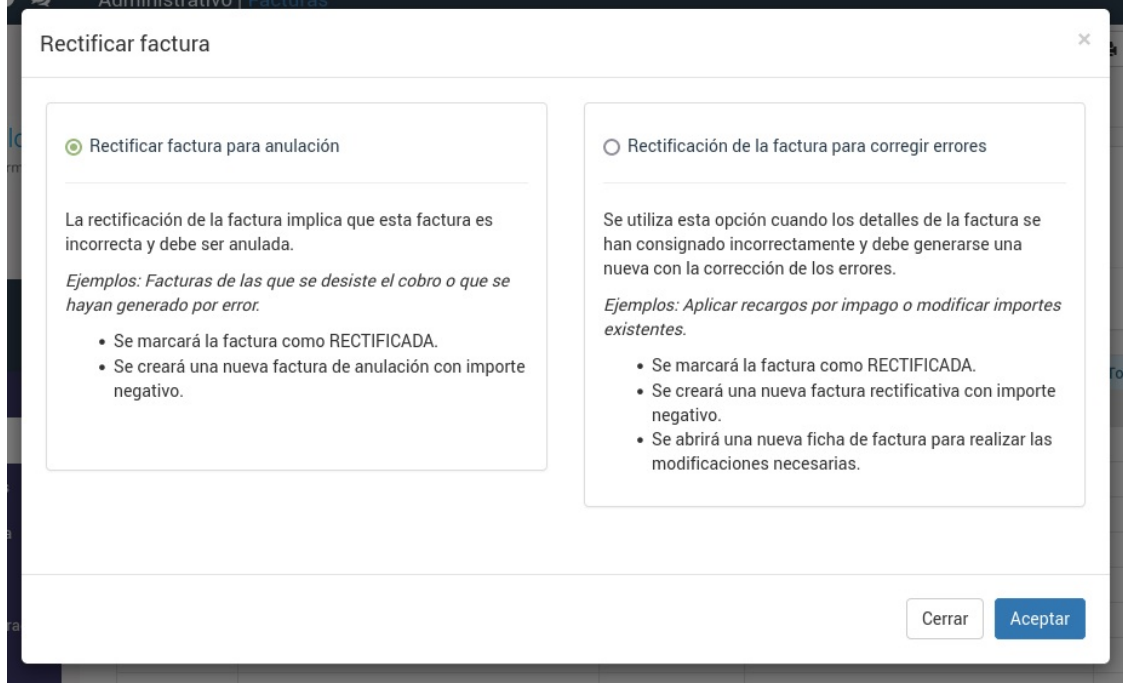

#### **Rectificativa para anulación**

La rectificación de la factura implica que esta factura es incorrecta y debe ser anulada.

Ejemplos: Facturas de las que se desiste el cobro <sup>o</sup> que se hayan generado por error.

- Se marcará la factura como RECTIFICADA.
- Se creará una nueva factura que se marcará como RECTIFICATIVA con importe negativo en la serie de facturas rectificativas.

#### **Rectificación de factura para corregir errores**

Se utiliza esta opción cuando los detalles de la factura se han consignado incorrectamente y debe generarse una nueva con la corrección de los errores.

Ejemplos: Aplicar recargos por impago <sup>o</sup> modificar importes existentes.

- Se marcará la factura como RECTIFICADA.
- Se creará una nueva factura marcada como RECTIFICATIVA con importe negativo y en la serie de facturas rectificativas.
- Se abrirá una nueva ficha de factura, también en la serie de facturas rectificativas, para realizar las modificaciones necesarias.

#### **La serie de facturas rectificativas**

Es obligatorio, según la Agencia Tributaria, tener definida una serie para las facturas rectificativas.

Para ello debemos crear la serie corrrespondiente y luego asignarla como rectificativa de otras series tal y como se [explica](https://argosgalaica.com/ayuda/tema/579) aquí.

## **Facturación libre a varios alumnos**

En caso de necesitar generar una factura o albarán a varios alumnos de un curso de forma simultánea sin que este concepto haya sido configurado en los importes normales del curso podemos hacerlo siguiendo estos pasos:

- Nos vamos a Escolar: Curso
- Abrimos la ficha del curso donde están los alumnos a los que queremos facturarles un importe libre.
- Nos vamos a la solapa de Altas (1).
- Marcamos las altas de los alumnos a los que queremos generarles el importe (2)
- Pulsamos el botón 'Facturar concepto libre' (3)

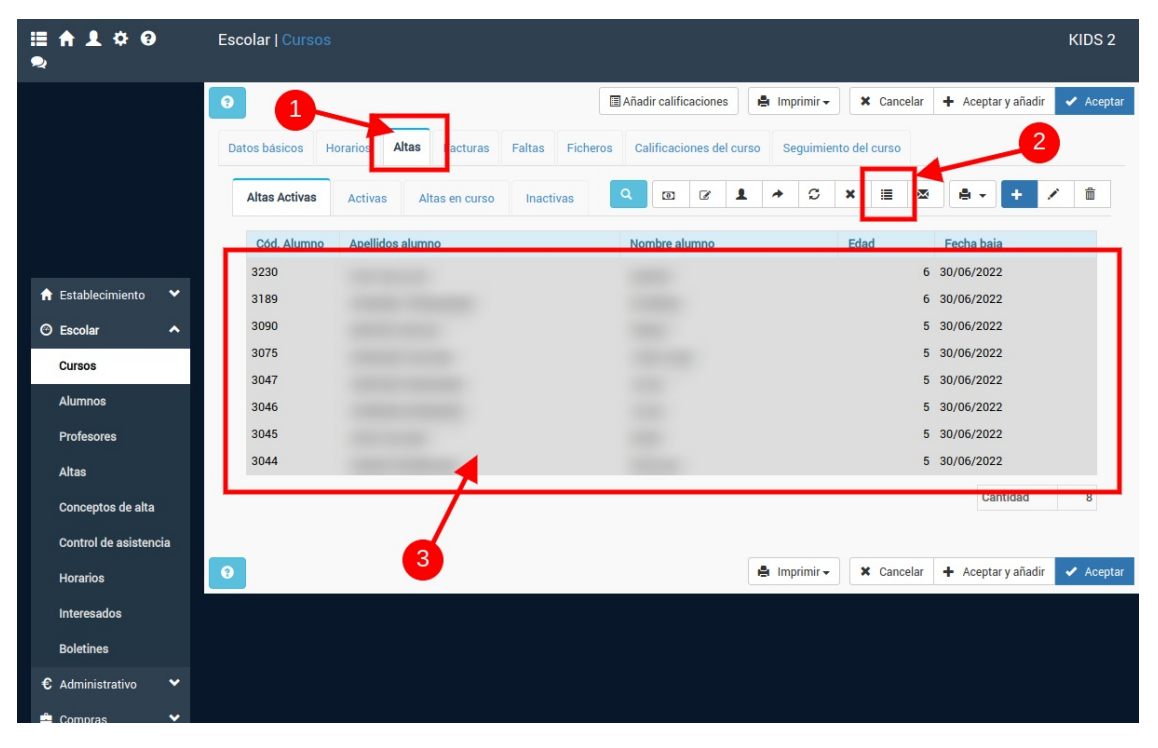

Se nos abrirá una ventana donde debemos especificar dicho concepto:

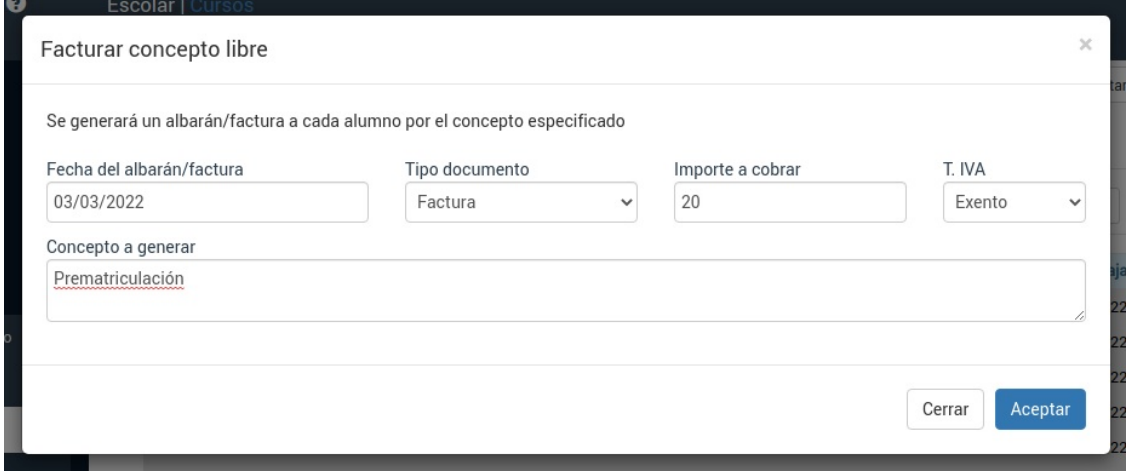

Cubrimos los datos teniendo especial cuidado en seleccionar si queremos generar albaranes o facturas para los conceptos.

Y ya está. Si ahora vamos a las fichas de los alumnos o a los listados de Administrativo: Albaranes o Administrativo: Facturas (dependiendo que hayamos generado) veremos las transacciones creadas.

## **Generar facturas individuales por importe y alumno/a**

Si hay varios cursos para un mismo pagador el programa, por defecto, genera una única factura desglosando los importes en la misma. Esto es especialmente útil para evitar comisiones adicionales al enviar remesas bancarias a un padre/madre que tenga dos o más hijos cursando distintas asignaturas.

Sin embargo existe la opción de configurar el programa para que genere una factura separada para cada importe y alumno/a.

Para ello en Configuración General (1) vamos a la solapa Escolar y administrativo (2) y pulsamos para editar la configuración administrativa (3):

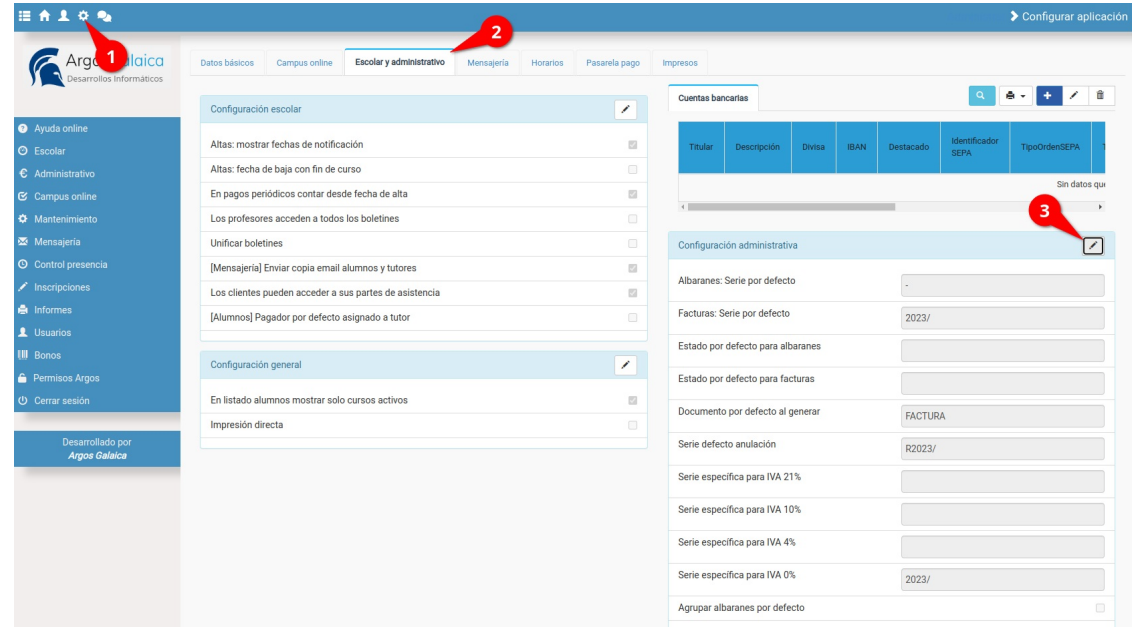

Desmarcamos 'Agrupar albaranes por defecto' (4) y luego le damos a aceptar los cambios (5).

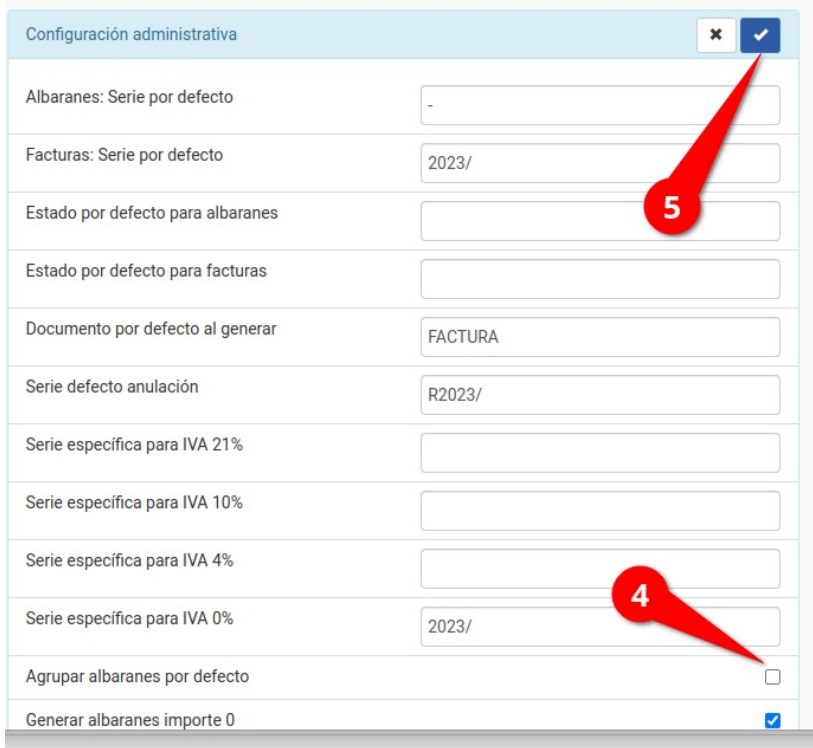

De esta forma el programa siempre generará una factura (o albarán) independiente por cada alumno/a y curso registrado.

**Generar fichero bancario**

# **Generar fichero bancario**

El programa dispone de la funcionalidad necesaria para generar el fichero SEPA bancario estándar para cualquier banco nacional o internacional.

# **Configurar SEPA**

Para poder generar el fichero bancario primero debemos introducir los datos de nuestra cuenta en el programa.

Para ello:

- 1. Vamos a Configuración general.
- 2. Nos vamos a la solapa Escolar y Administrativo
- 3. En esa solapa, en el lateral derecho, añadimos una nueva cuenta SEPA.

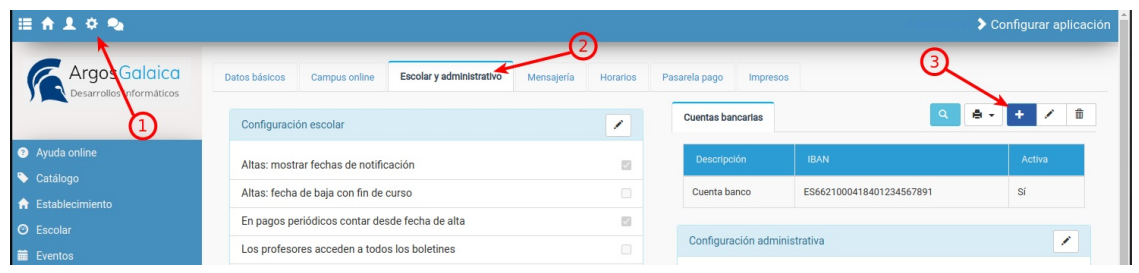

Se nos abrirá una pantalla donde debemos consignar los datos de nuestra cuenta SEPA (deberá consultar a su banco si tiene duda sobre algundo de los parámetros):

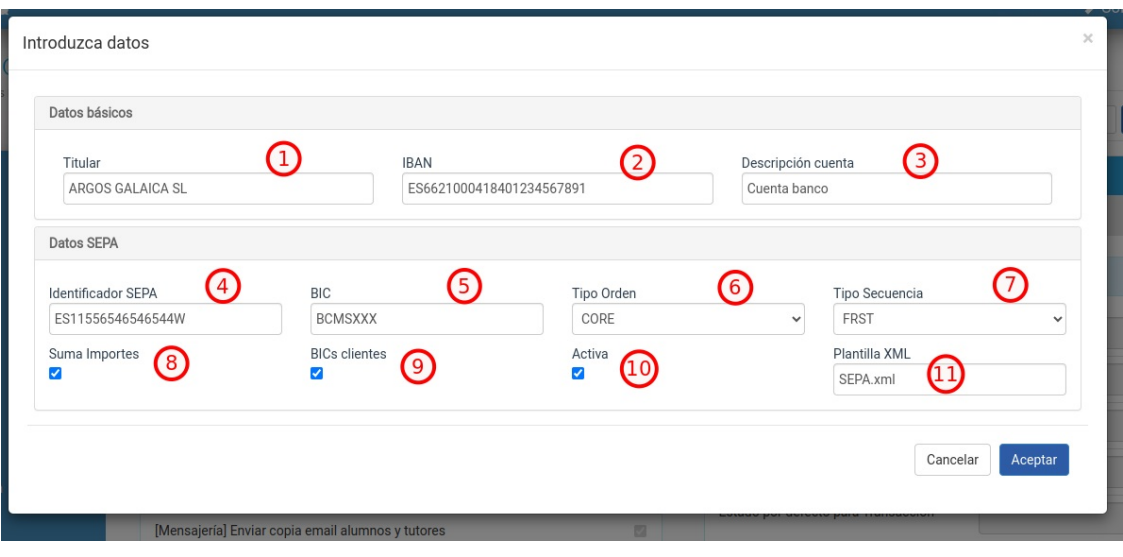

- 1. Titular de la cuenta bancaria que realiza el cobro.
- 2. IBAN de la cuenta donde se cobrarán los recibos/facturas.
- 3. Descripción de la cuenta para el desplegable de selección. Cuando generamos un fichero SEPA se nos mostrará este dato para saber con que cuenta trabajamos. Solo es importante si tenemos más de una cuenta SEPA.
- 4. Identificador SEPA. Si no sabe cual es puede consultarlo en su contrato SEPA con el banco o llamando a su oficina bancaria.
- 5. BIC del banco al que pertenece la cuenta
- 6. Tipo de orden. Normalmente es CORE o COR1. Si tiene dudas al respecto puede consultarlo con su oficina bancaria.
- 7. Tipo de secuencia. Normalmente no es necesario modificar este campo salvo que se lo indique su banco por algún motivo.
- 8. Suma Importes. Por defecto es conveniente dejarlo marcado.
- 9. BICs clientes. Por defecto es conveniente dejarlo marcado.
- 10. Activa. Indica si esta cuenta se está utilizando para generar ficheros SEPA (podemos desactivar

temporalmente algunas cuentas para que no salgan en el listado de cuentas disponibles).

11. Plantilla XML. No debe modificarla nunca salvo que se lo indiquemos nosotros.

El sistema permite dar de alta más de una cuenta de banco para academias que deban pasar ficheros SEPAs a cobrar en distintas cuentas (por ejemplo centros franquiciados, multicentros, etc).

# **Generar fichero**

Para enviar una remesa al banco debemos, previamente, haber generado las facturas en el menú [Administrativo:](https://argosgalaica.com/ayuda/tema/588) Generar remesa.

En caso de usar [Albaranes](https://argosgalaica.com/ayuda/tema/582) debemos haber facturado los albaranes, ya que al banco irán solo las facturas convenientemente generadas.

Una vez las facturas están generadas podemos ir a Administrativo: Remesa Bancaria para generar el fichero que subiremos al banco.

Los pasos a seguir son los siguientes:

1. Vamos a Administrativo: Remesa Bancaria.

2. El programa por defecto filtrará las facturas con forma de pago banco que se corresponden al mes actual. Si queremos generar el fichero para un mes distinto podemos cambiar estas fechas para especificar que facturas filtraremos.

3. Pulsamos el botón Filtrar para ver cual será la remesa a enviar.

1. En la pantalla de Remesa bancaria pulsamos el botón Filtrar.

2. El programa filtrará las facturas a enviar al banco y el importe total de los mismos.

3. Por defecto todos las facturas se enviarán al banco. Si hay alguna que no queramos enviar debemos desmarcar el check que aparece a su lado.

4. El programa nos indica todos los datos de la factura a mandar (titular, BIC, IBAN, importe y Estado). Si hay algún problema con alguno de los campos la factura aparecerá con un fondo rojo y botones para solucionar el problema concreto.

1. Pulsamos el botón Generar el fichero bancario para poder generarlo.

2. Se abrirá la ventana con nuestros datos de SEPA. Estos datos debe habérnoslo propoporcionado el banco con el que trabajemos y tendremos que haberlos específicado en la configuración del programa. Aquí sólo nos quedaría darle al botón Generar fichero bancario y se generará un fichero de extensión XML que se descargará en nuestro ordenador. Ese fichero es el que debemos enviar al banco para proceder al cobro.

#### **Preguntas frecuentes**

#### **¿Puedo generar de forma anticipada el fichero?**

Sí. El programa en la pantalla de Generar Fichero especifica como fecha de cobro del fichero la del día actual, pero podemos cambiar esa fecha por una posterior si queremos mandar el fichero por anticipado aunque se vaya a cobrar dentro de varios días. Eso sí: hablad con vuestro banco porque dependiendo la entidad hay unos límites a la hora de enviar ficheros previos.

#### **¿Puedo generar el fichero sólo para las facturas de un curso concreto?**

Sí. Esta pantalla cuenta con filtros para filtrar sólo las facturas de un curso específico si deseamos mandar

un fichero para cada curso.

#### **Si me equivoco al generar ¿puedo generar otra vez el fichero?**

Sí. De hecho el programa memoriza las remesas que se han generado para volver a generar el fichero de forma sencilla si hay cambios o problemas. En la zona superior hay un filtro que pone 'Mostrar sólo las facturas no enviadas'. Si desplegamos podemos ver otras opciones como 'Mostrar todas los facturas' o 'Remesa con fecha XXXX'.

#### **¿Cómo obtengo los datos de configuración para el fichero SEPA?**

Su banco debe dárselos en el momento en que firmen el acuerdo para el cobro de recibos. Seguramente figurarán en su contrato de cliente con la entidad pero en caso de no tenerlos deben ponerse en contacto con su oficina para que se los faciliten.

#### **¿Dónde se descarga el fichero de banco?**

Dependiendo el navegador suelen estar en la carpeta 'descargas' o le preguntará donde quiere descargarlo.

#### **¿Qué debo hacer con el fichero generado?**

Debe ir a su página de banca online y subirlo en la sección correspondiente. Si tiene dudas debe hablar con su entidad para que le especifiquen los pasos a seguir.

#### **¿Qué hago si me da algún error al subirlo?**

Póngase en contacto con nosotros para que lo revisemos. Las entidades bancarias suelen darle muchas vueltas a los ficheros antes de encontrar una solución, nosotros ya estamos acostumbrados a resolver estos problemas de forma rápida.

#### **¿Qué hago si me devuelven una factura cuando ya he pasado la remesa?**

El programa por defecto da por cobradas las facturas que se hayan enviado en remesa bancaria. En caso de tener una devolución deberá seguir los pasos correspondientes para crear una factura rectificativa para un nuevo cargo o para una anulación.

#### **¿Puedo tener más de una cuenta SEPA configurada?**

Sí. En ese caso cuando vamos a generar el fichero debemos escoger que cuenta que se usará para el cobro de los recibos. Podemos definir varias cuentas SEPA tal y como se indica en la sección [Configurar](https://argosgalaica.com/ayuda/tema/665) SEPA.

**Cobrar**

# **Cobrar**

Dependiendo de lo que estemos haciendo el programa nos permitirá cobrar las facturas desde distintas fichas y listados, ya que a veces querremos cobrar únicamente una factura concreta pero en otras ocasiones puede que queramos cobrar todos las facturas, por ejemplo, de un curso.

# **Pantalla de cobros**

La aplicación cuenta con un buscador de facturas para cobro que funciona de forma rápida, imitando a un terminal punto de venta.

Si vamos a **Administrativo: Cobros** veremos la siguiente pantalla:

Como podemos ver en la zona superior tiene un buscador que nos permite filtrar los recibos/facturas según sus características:

- Buscar por. Podemos buscar por número de recibo, nombre o apellidos del titular/alumno, dni del titular o nombre del curso.
- Buscar. En esta casilla introduciremos el dato a buscar (completo o parcial).
- Estado. Podemos buscar cualquier recibo/factura o especificar los que tengan un estado determinado (normalmente 'Pendientes de pago')
- Fechas. Este filtro rápido nos permite encontrar recibos/facturas que hayan sido emitidos en cualquier fecha, en el mes actual, en el mes anterior, en el trimestre actual, en el semestre o en el año.

Desde las opciones de configuración del programa podemos predefinir estos filtros para que se ajusten a nuestra forma de trabajo más habitual.

Por ejemplo la mayoría de las academias tienen predefinidos los filtros de forma que se busquen por nombre o apellidos del titular o alumno, que estén pedientes de pago sin importar la fecha de emisión.

Una vez pongamos algún dato y le demos al botón 'Buscar' nos aparecerán todas las coincidencias con el filtro de búsqueda.

Si pulsamos sobre cualquiera de ellas se abrirá una ventana como la siguiente:

 $\Box$ 

En ella se muestran los datos básicos del recibo (titular, número e importe) y se nos muestran unos botones con los que podemos resolver las principales operaciones:

- Imprimir y cobrar. Al pulsarlo se da por pagado el recibo, especificando como fecha de cobro el momento actual, y automáticamente se nos muestra en pantalla el recibo para poder imprimirlo.
- Imprimir. Se nos muestra el PDF del recibo para imprimirlo.
- Cobrar. Se cobra el recibo sin imprimirlo.
- Modificar el recibo. Se abre una nueva solapa con el recibo para que podamos modificarlo o retocarlo.
- Anular recibo. Nos permite anular este recibo.

# **Desde la factura**

La ficha de factura muestra este aspecto:

Como podemos ver disponemos de un botón para cobrar de forma completa (1) o para cobrar una parte del importe (2).

#### **Botón cobrar (1)**

Si pulsamos el botón cobrar se procederá al cobro íntegro del recibo. El estado del recibo (3) pasará a ser

'Pagado' y se grabará también la fecha de pago (4) de forma automática.

#### **Botón cobro parcial (2)**

El proceso de cobro parcial se explica en los casos prácticos: pago parcial.

# **Desde la ficha de alumno**

Si estamos en la ficha del alumno (**Escolar: Alumnos**):

1. Vamos a la solapa Facturación.

2. En la zona inferior, bajo los datos de facturación, tenemos las facturas del alumno.

3. Podemos marcar una factura pulsando con el ratón sobre él (un único click) o varias facturas si mantenemos pulsada la tecla CTRL mientras pulsamos varios recibos.

Si pulsamos el botón cobrar se procederá al cobro íntegro del recibo. El estado del recibo (3) pasará a ser

4. Pulsando el botón 'Marcar como pagado' para marcar esas facturas como pagadas.

# **Desde la ficha de curso**

Si estamos en la ficha del alumno (**Escolar: Cursos**):

1. Vamos a la solapa Facturación.

2. En la zona inferior, bajo los datos de facturación, tenemos las facturas del alumno.

3. Podemos marcar una factura pulsando con el ratón sobre ella (un único click) o varias si mantenemos pulsada la tecla CTRL.

4. Pulsando el botón 'Marcar como pagada' para marcar esas facturas pagadas.

# **Desde el listado de facturas**

Si estamos en el listado de Facturas (Administrativo: Facturas):

1. Filtramos la factura o facturas que queremos dar por pagadas.

2. Podemos marcar un recibo pulsando con el ratón sobre ella (un único click) o varias si mantenemos pulsada la tecla CTRL.

3. Pulsando el botón 'Utilidades' (b) y la opción 'Marcar como pagado'(c) para marcar esas facturas como pagadas.

## **Consultar cobros**

Para consultar los recibos que están pagados lo que haremos es:

- 1. Vamos a Administrativo: Facturas
- 2. En filtros establecemos 'Estado' en cobrado y en 'Fecha de cobro' el rango de fechas que queramos consultar.
- 3. Si queremos sólo los de una forma de pago concreta establecemos el filtro 'Forma de pago'.
- 4. Le damos a filtrar.

El listado nos dará la cantidad de facturas cobradas en ese período y los totales. Recordemos que los campos que se muestran en pantalla, los filtros y totalizadores se pueden configurar de forma específica para cada academia, con la posibilidad de tener varias solapas con distintos formatos de búsqueda.

#### **Atención: la fecha de cobro no tiene por qué coincidir con la de emisión**

Un problema frecuente es que en ocasiones las cantidades cobradas en un mes determinado pueden superar las cantidades emitidas en dicho mes.

Esto es normal porque debemos tener en cuenta que filtramos por **fecha de cobro**, no por fecha de emisión. Si una factura de enero se cobra en febrero y filtramos las facturas cobradas en febrero ese factura emitida en enero se contabilizará también.

Existen filtros adicionales si lo que queremos es saber que facturas cobradas en un mes han sido emitidos ese mismo mes. En ese caso además de filtrar por fecha de cobro tenemos que añadir el filtro fecha de emisión estableciendo el mismo mes como rango.

# **Consultar impagos**

Para consultar las facturas que están pendientes de pago lo que haremos es:

- 1. Vamos a Administrativo: Facturas
- 2. En filtros establecemos 'Estado' en 'pendiente de cobro'.
- 3. Si queremos sólo los de una forma de pago concreta establecemos el filtro 'Forma de pago'.
- 4. Le damos a filtrar.

Esto nos mostrará todos las facturas pendientes de pago de la academia.

Si queremos ver las que están pendientes de pago emitidos este mes debemos añadir un filtro adicional: 'Fecha de emisión' con el rango que queremos consultar.

# **Anular pago**

Si hemos cobrado una factura o albarán podemos modificar su estado de pago **en cualquier momento**.

Para ello:

- Vamos a administrativo: facturas o administrativo: albaranes según sea necesario.
- Marcamos los registros que queremos marcar como impagados.
- Le damos al botón Utilidades: Marcar como impagados.

De este modo todos los registros marcados serán devueltos al modo 'Pendiente de pago' y se quitará la fecha de pago de los mismo.

**Imprimir**

# **Imprimir**

Para imprimir una remesa de facturas (o exportarlas a PDF):

- 1. Vamos a Administrativo: Facturas.
- 2. Filtramos los registros que queremos emitir (por ejemplo facturas con fecha de emisión entre el 01/01/2018 y el 31/01/2018)
- 3. En el botón Imprimir escogemos la opción 'Imprimir facturas'

Se nos generará un documento PDF con las facturas.

El formato de impresión estandar de facturas simplificadas está configurado para sacar tres facturas por página.

Al igual que todos los documentos que se imprimen o exportan a PDF podemos configurarlos para que se adapten a la imagen corporativa de la academia.

# **Imprimir listado**

Para imprimir una remesa de facturas (o exportarlas a PDF):

- 1. Vamos a Administrativo: Facturas.
- 2. Filtramos los registros que queremos emitir (por ejemplo facturas con fecha de emisión entre el 01/01/2018 y el 31/01/2018)
- 3. En el botón Imprimir escogemos la opción Imprimir: Imprimir listado.

# **Emitir facturas**

Para imprimir una remesa de facturas (o exportarlas a PDF):

- 1. Vamos a Administrativo: Facturas.
- 2. Filtramos los registros que queremos emitir (por ejemplo facturas con fecha de emisión entre el 01/01/2018 y el 31/01/2018)
- 3. En el botón Imprimir escogemos la opción Imprimir: Imprimir facturas.

Se nos generará un documento PDF con las facturas.

El formato de impresión estandar de facturas simplificadas está configurado para sacar tres facturas por página.

Al igual que todos los documentos que se imprimen o exportan a PDF podemos configurarlos para que se adapten a la imagen corporativa de la academia.

# **Exportar a Excel**

Para exportar el listado de facturas a Excel:

- 1. Vamos a Administrativo: Facturas.
- 2. Filtramos los registros que queremos emitir (por ejemplo facturas con fecha de emisión entre el 01/01/2018 y el 31/01/2018)
- 3. En el botón Imprimir escogemos la opción Exportar.

Con esto se nos generará un fichero excel con todas las columnas que salen en el listado.

## **Enviar facturas/albaranes por email**

Requiere tener contratado el módulo **Mensajería.**

Para enviar, por ejemplo, los recibos emitidos el 01/01/2019:

- Nos vamos a Administrativo: Recibos
- Filtramos por fecha de emisión igual a '01/01/2019'
- Le damos al botón Utilidades: Enviar email
- Especificamos el Asunto y el Texto que debe tener el email que recibirán los alumnos.
- Le damos al botón aceptar.

El programa automáticamente enviará un correo electrónico a cada alumno con su recibo correspondiente anexado en formato PDF.

El funcionamiento es análogo para las facturas.

Hay disponible más información sobre el envío por email de recibos [aquí](https://argosgalaica.com/ayuda/tema/336) (y de facturas aquí).

**Modelo 233**

# **Modelo 233**

En caso de necesitar presentar el modelo 233 (por ejemplo para Guarderías) el sistema puede generar el documento Excel oficial siguiendo simplemente estos pasos:

1. Nos vamos a Informes: Modelo 233

2. Introducimos el año del cual queremos el informe (por defecto estará el actual).

3. Pulsamos 'Mostrar resultados' (si lo queremos en pantalla) o 'Exportar a Excel' (si queremos generar el excel para presentar a la administración).

El sistema controlará todos los alumnos que estuvieran de alta en ese año, especificando si tienen facturación en cada mes del mismo y el total de importes que fueron cobrado. Añadirá al informe los datos de los tutores (nombres, apellidos, DNI) para su correcta presentación.

**Ticket**<br>P

# **TicketBAI**

**Argos Academia está homologado** en las Diputaciones Forales de Guipuzkoa, Bizkaia y Álava para cumplir los requisitos del **proyecto [TicketBAI](https://www.euskadi.eus/ticketbai/).**

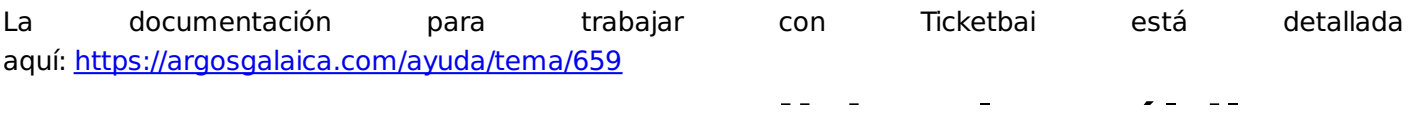

# **Facturar un concepto adicional a múltilpes alumnos**

En ocasiones necesitamos facturarle un concepto adicional, que no figura en los cursos, a un grupo de alumnos.

Por ejemplo cuando se les quiere cobrar un material externo o un seminario impartido por un profesor que normalmente no les da clase. En lugar de tener que ir añadiendo una factura de forma individual para cada alumno disponemos de un sistema para poder generar varias facturas simultáneas a varios alumnos.

#### **Pasos a seguir**

Nos vamos a Administrativo: Facturas y en el botón 'Utilidades' escogemos la opción 'Facturar concepto libre'.

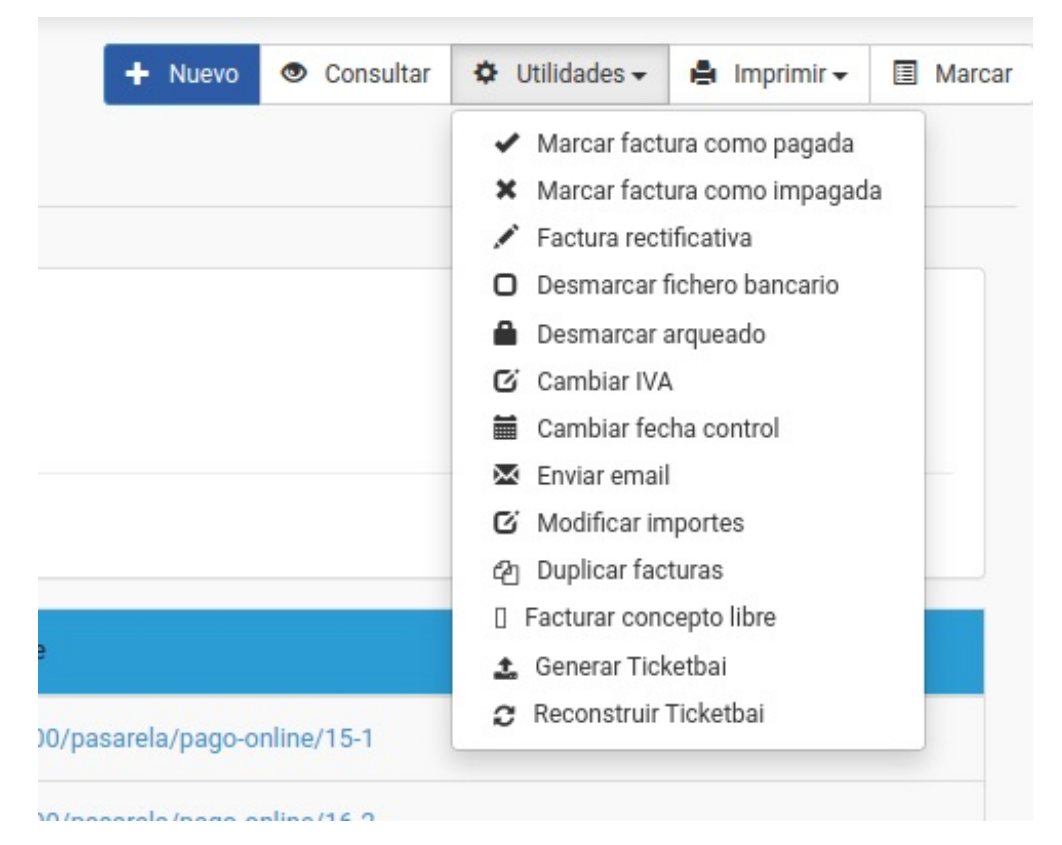

#### **PASO 1: ESCOGER DESTINATARIOS**

Nos abrirá la pantalla de 'Facturar conceptos'. En esa pantalla iremos, paso por paso, cubriendo las distintas opciones de lo que queremos hacer:

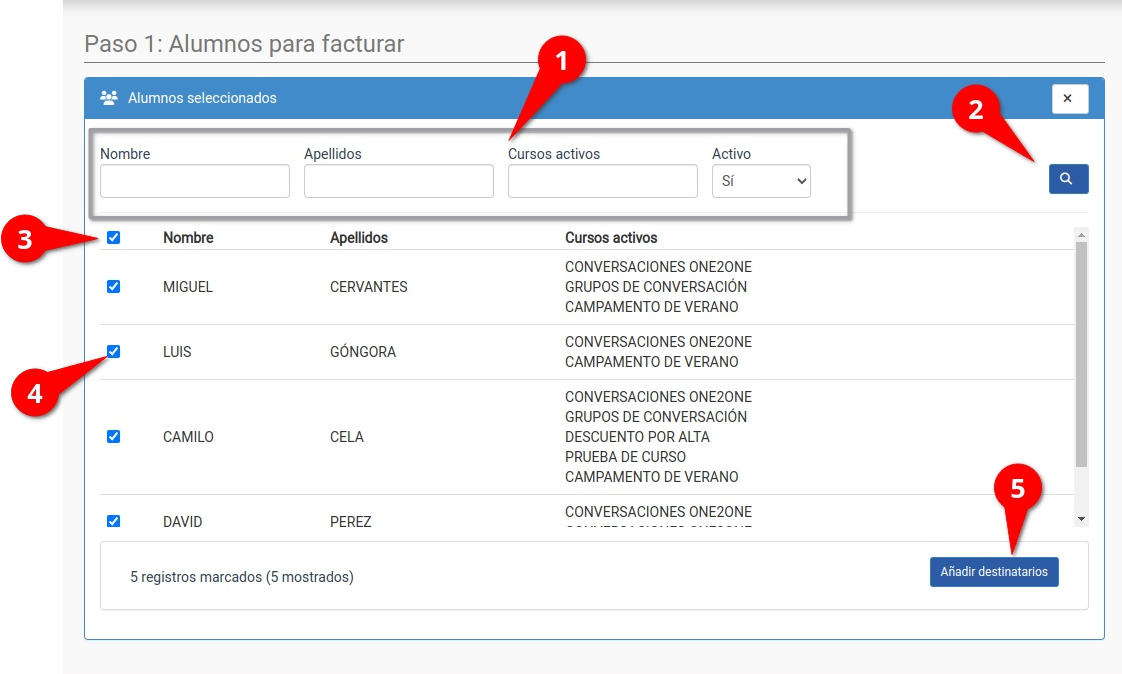

- 1. En la zona superior tenemos los filtros disponibles para escoger alumnos concretos. Si los dejamos todos en blanco nos filtrará todos los alumnos activos en este momento en la academia.
- 2. Podemos darle a ENTER para filtrar o pulsar este botón.
- 3. Si pulsamos este check marcaremos a todos los alumnos filtrados.
- 4. También podemos marcar/desmarcar, de forma individual, cada uno de los alumnos.
- 5. Cuando tengamos seleccionados los que queremos podemos añadirlos al listado pulsando el botón 'Añadir destinatarios'.

Podemos realizar esta tarea varias veces para ir añadiendo destinatarios por bloques, filtrando un grupo concreto de destinatarios, añadiéndolos y volviendo luego a filtrar otro grupo distinto.

El campo **cursos activos** nos permite filtrar por la descripción de cualquier curso que esté activo en la academia en estos momentos (por si queremos facturar solo a los alumnos que vienen a un curso determinado).

#### **PASO 2: ESTABLECER EL CONCEPTO A FACTURAR**

Cuando hayamos seleccionado algún destinatario para facturar se nos mostrará el siguiente paso, que nos permite establecer que es lo que queremos facturar.

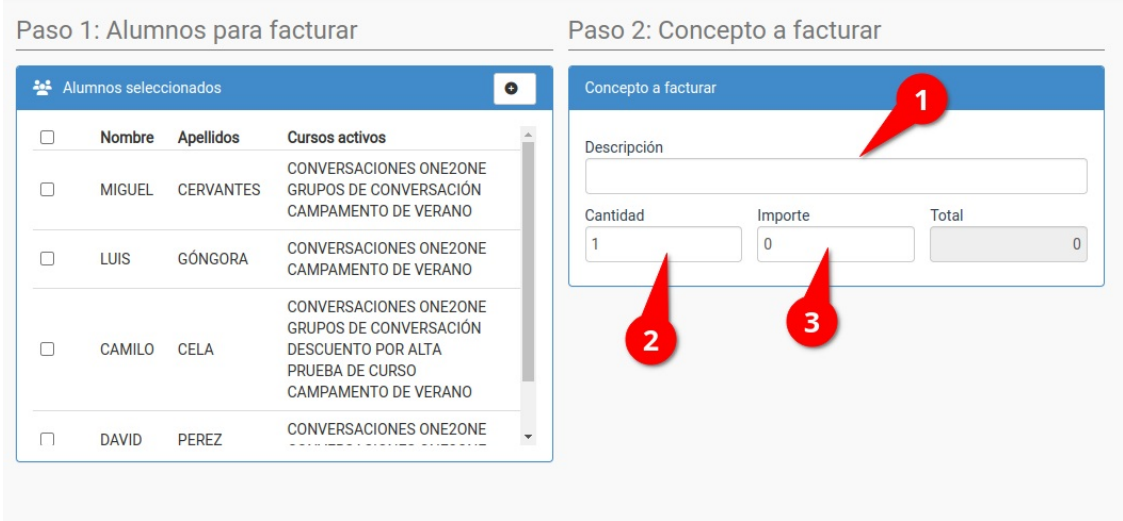

En esta pantalla:

- 1. Ponemos la descripción que queramos para el concepto
- 2. La cantidad a facturar (normalmente 1).

3. El importe final.

En cuanto establezcamos estos valores se nos mostrará el total calculado y se activará el tercer y último paso.

#### **PASO 3: CONFIRMACIÓN**

Al introducir los datos del concepto ya solo queda confirmar como queremos realizar la facturación:

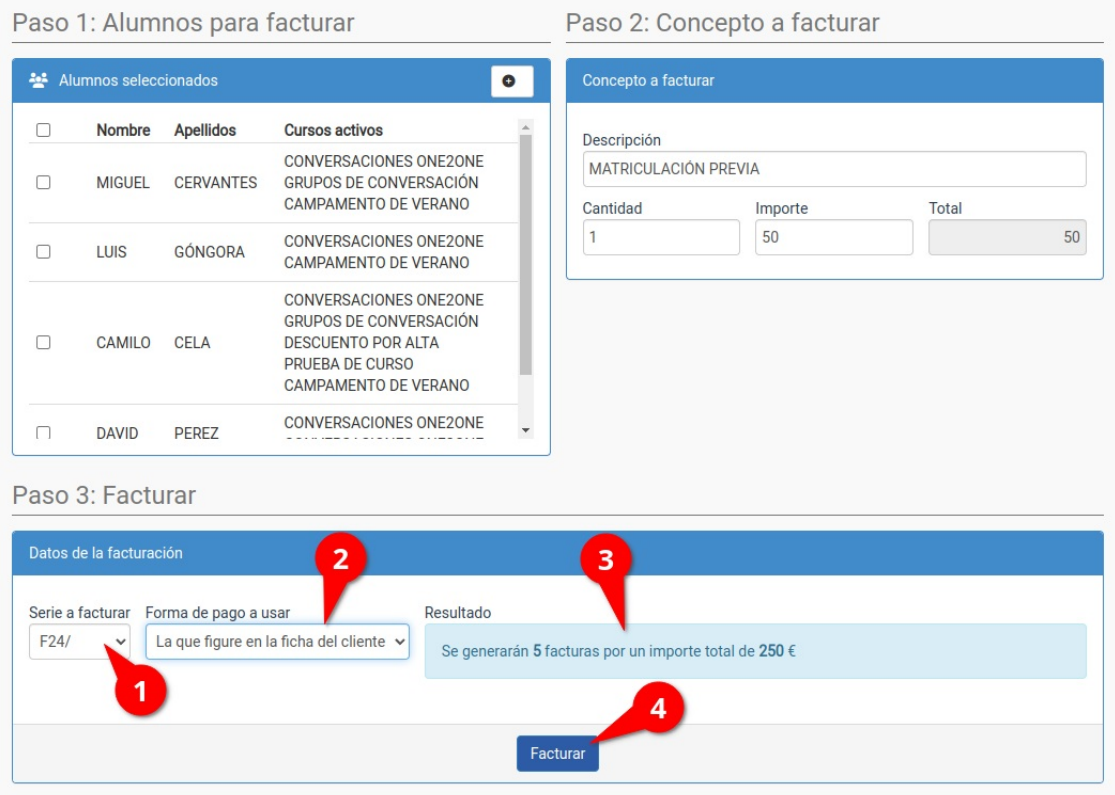

- 1. Podemos escoger la serie en la cual realizaremos la facturación.
- 2. En la forma de pago podemos dejarla como 'La que figure en la ficha del cliente' (con lo cual se usará la que tenga cada alumno/a o tutor/a) o escoger una forma de pago concreta para que se facture con esa forma de pago.
- 3. Se nos mostrará la información sobre cuantas facturas se van a generar (una por alumno) y el importe total de las mismas.
- 4. Al pulsar facturar se nos pedirá una confirmación y en caso de aceptarla se empezará la generación de facturas.

**ATENCIÓN:** El proceso de generar múltiples facturas para un concepto **no es reversible**.Una vez lo pogamos en marcha la única forma de descartar una factura es haciendo una rectificativa de la misma. Es importante

#### **FACTURANDO**

Una vez le demos a facturar se nos mostrará la pantalla del proceso.

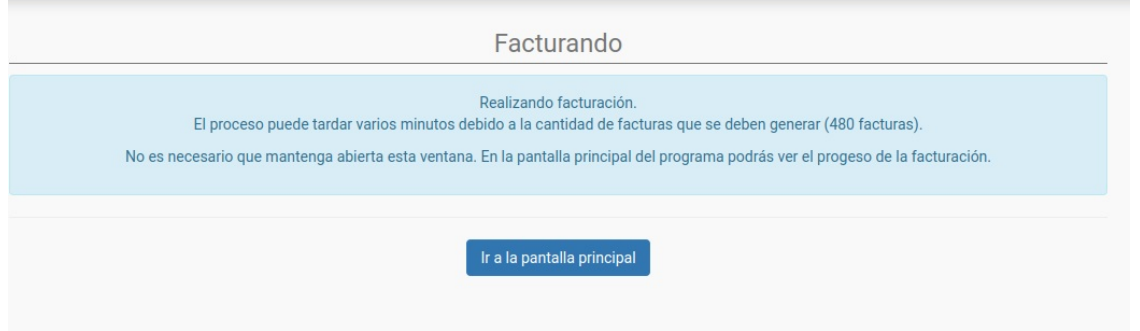

**No es necesario esperar a que el proceso termine.** Podemos salir de esta pantalla o incluso cerrar el navegador ya que dependiendo del número de facturas este proceso puede llevar varios minutos.

Si queremos saber el progreso del mismo solo tenemos que ir la pantalla principal del programa. En la zona superior siempre se nos mostrarán los procesos en espera de finalizar, cuya información se refresca cada 30 segundos:

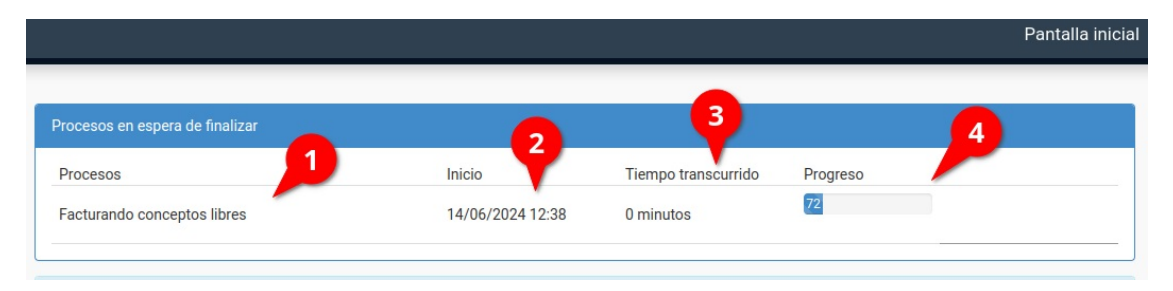

- 1. Se nos indica que proceso está en marcha.
- 2. Su hora de inicio.
- 3. El tiempo transcurrido (en minutos)
- 4. El porcentaje de progreso hasta su finalización.

Cuando un proceso termina desaparece de la pantalla principal, por lo que si nuetro proceso de 'Facturando conceptos libres' no aparece en la pantalla principal es que ya ha terminado.

Las facturas se irán añadiendo en tiempo real en la pantalla Facturación: Facturas, pero se recomienda que esperemos a que el proceso haya terminado para trabajar con ellas.

**Casos prácticos**

# **Casos prácticos**

A cotntinuación, a la izquierda, podéis encontrar una serie de casos prácticos habituales que suceden con la facturación.

# **Modificar o añadir manualmente un concepto**

En ocasiones tenemos que añadir (o modificar) manualmente conceptos de una factura o albarán. Para ello, en la ficha de factura contamos con la sección que denominamos 'líneas de factura'.

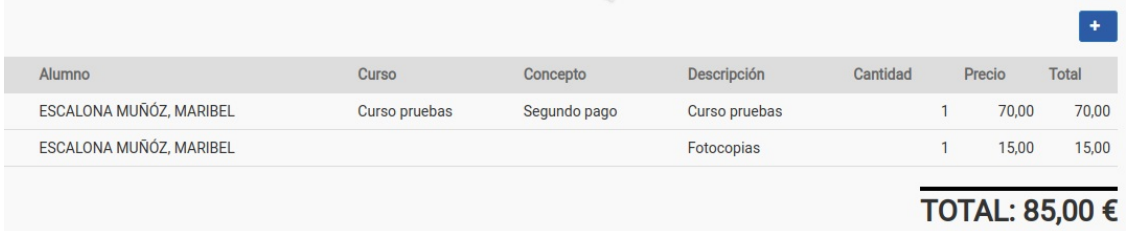

En las líneas de factura/albarán podemos añadir, modificar o borrar los conceptos siempre y cuando la factura/albarán no esté ya pagado, emitido o enviado al banco.

#### **AÑADIR CONCEPTOS**

Por defecto el botón que aparece siempre es el de **añadir concepto**. Con este botón podemos añadir nuevas líneas libres a la factura.

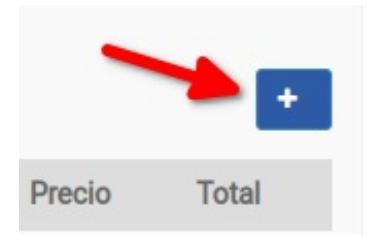

#### **MODIFICAR UN CONCEPTO EXISTENTE**

Para modificar un concepto o línea tenemos dos opciones: hacer doble click sobre el concepto con el ratón (1) o pulsar un click (1) y luego darle al botón de modificar concepto (2).

Un detalle: solo se puede modificar una línea de cada vez, por lo que si marcamos varias desaparecerá el botón de edición quedando únicamente el de borrar. Si queremos desmarcar una línea simplemente hacemos click sobre ella de nuevo y desaparecerá el check.

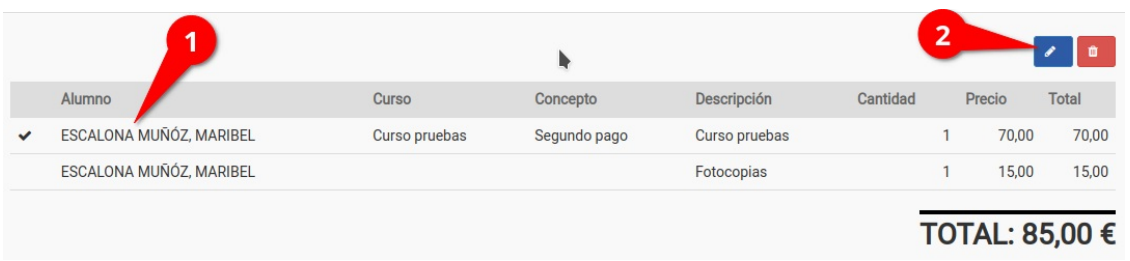

Al hacerlo se nos mostrará la ventana para modificar los datos del concepto (ver más abajo).

#### **ELIMINAR UNO O VARIOS CONCEPTOS**

Pero también podemos eliminar líneas existentes. Para ello primero debemos seleccionar las líneas que queremos borrar haciendo click sobre ellas. Al hacerlo se marcarán en el lateral con un check y aparecerá el botón Eliminar facturas (la papelera). Nótese que al marcar varias líneas desaparece el botón de añadir nuevos conceptos.

Nótese que podemos marcar varias líneas para borrar todas de golpe.

En el ejemplo que ponemos debajo hemos marcado haciendo click sobre la primera (1) y la segunda línea (2) para luego pulsar el botón de eliminar (3). Por supuesto antes de eliminar nada el programa nos pedirá confirmación.

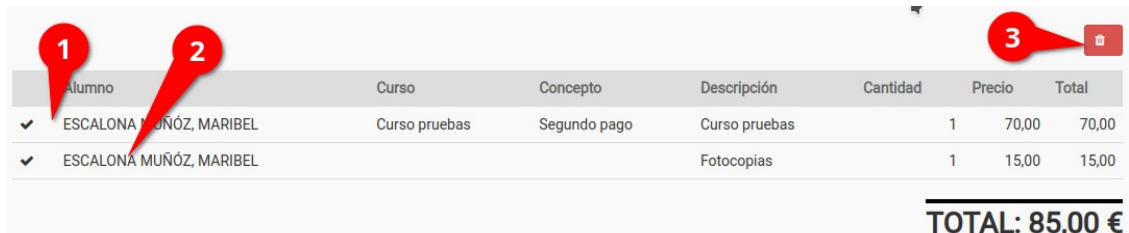

#### **VENTANA DE AÑADIR/MODIFICAR CONCEPTO**

Cuando añadimos o modificamos un concepto se nos abrirá una nueva ventana que nos dará opción a realizar los cambios. La ventana tiene este aspecto:

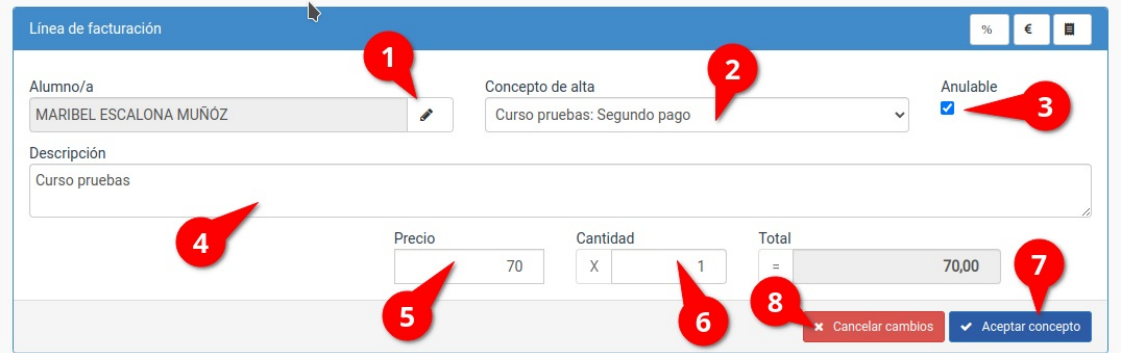

Las secciones básicas de la misma son:

- 1. Alumno al que asignamos el concepto. Puede dejarse en blanco pero si le damos al lápiz y tecleamos parte del nombre, apellido o código se desplegarán los alumnos que se correspondan con la búsqueda para poder seleccionarlo y asignarles el pago.
- 2. Concepto del alta. Cuando hayamos escogido a un alumno automáticamente se activará este desplegable donde podemos escoger cualquiera de los cursos y conceptos de alta que tenga asignado el alumno seleccionado en el punto (1). Además al hacerlo se nos preguntará si queremos trasladar el precio de ese concepto al importe de la línea de forma automática.
- 3. Anulable. Indica si este concepto se tiene en cuenta cuando se anula una factura (por defecto sí). Se suele desmarcar solo en conceptos que sean, por ejemplo, pagos de seguros para anulaciones que, como es lógico, no se pueden anular.
- 4. Descripción. Descripción del concepto facturado. Texto libre para determinar que estamos cobrando.
- 5. Precio unitario del concepto.
- 6. Cantidad de conceptos cobradas. Se usa normalmente para pago de horas o de elementos de venta al público (fotocopias, material lectivo, camisetas, etc).
- 7. Botón para confirmar los cambios o la línea añadida.
- 8. Botón para cancelar los cambios o la línea añadida.

#### **DESCUENTOS**

Si queremos aplicar un descuento manual a esta línea lo haremos desde la misma pantalla de modificar/añadir líneas, pero teniendo en cuenta los botones de conceptos que aparecen en su zona superior.

Existen dos tipos de descuentos: porcentual y fijo.

#### **Descuento porcentual**

Si pulsamos el botón de descuento porcentual (1) aparecerá la casilla para que podamos introducir el porcentaje a descontar (2) y el importe a descontar se calculará automáticamente (3).

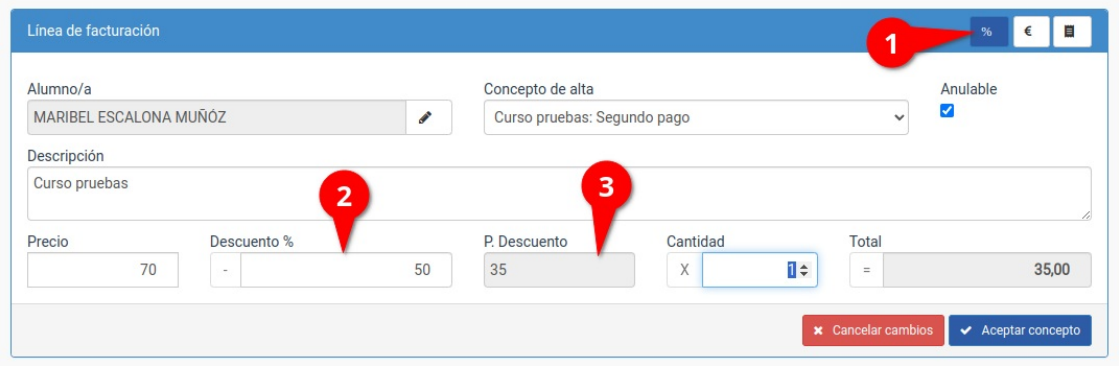

#### **Descuento fijo**

El descuento fijo consiste en el descuento de un importe específico. Al pulsar en el botón de descuento fijo (1) aparecerá la casilla para que introduzcamos el valor en euros (2) que queremos descontar para calcular el importe con descuento (3).

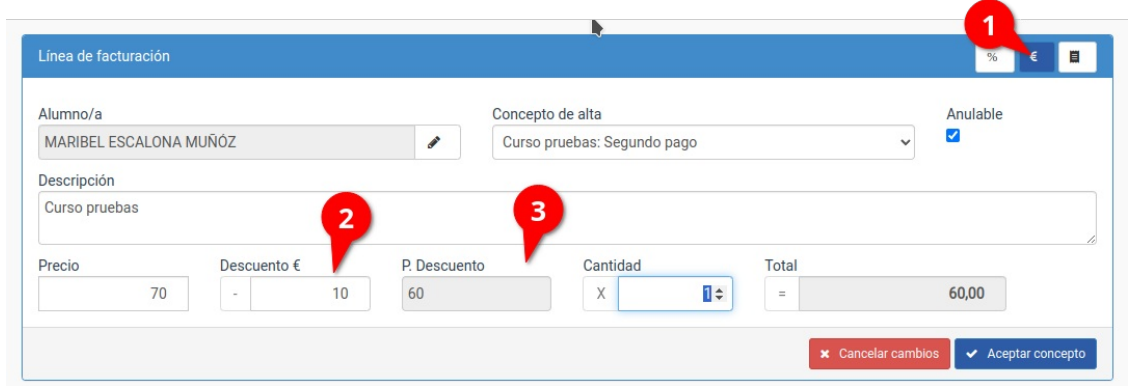

#### **Detalles a tener en cuenta con los descuentos**

- Si cambiamos de descuento porcentual a fijo o viceversa pulsando el botón se anulará el descuento anterior. Es decir: no podemos aplicar en una misma línea un descuento porcentual y fijo de forma simultánea porque no tiene sentido.
- El descuento se aplica al precio por unidad. Es decir que si a un concepto de 20€ del que se facturan 3 unidades se le aplica un descuento de 5€ el importe total será de 45€ (15€ x 3).

#### **IMPORTES CON IVA**

Si tenemos uno o varios importes con IVA los podemos especificar pulsando el botón de Aplicar IVA (1). Al hacerlo aparecerán las casillas de tipo de IVA (2), que en nuestro ejemplo sería 10%, y la de precio con IVA (3). Podemos modificar el precio con IVA final y el programa recalculará de forma automática la base correspondiente para que cuadre con él.

Pero si lo que queremos es establecer la base y que el importe final se calcula a partir de la modificación que hagamos en la misma simplemente debemos pulsar sobre el botón de la calculadora (4) y entonces se habilitará la casilla de la base para que la modificamos, calculándose entonces el precio con IVA (3) a partir de lo que establezcamos en dicha base.

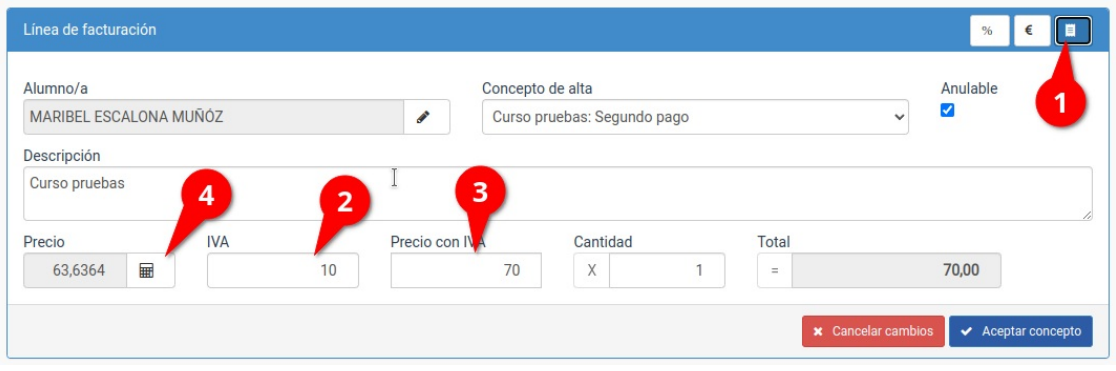

# **Cambiar forma de pago**

Para cambiar la forma de pago de un alumno, tutor, empresa o colegio debemos ir a su ficha y modificarla en la solapa 'Facturación'. Esto cambiará la forma de pago para las altas que se generen a partir del momento del cambio.

Las altas, albaranes o facturas que ya están generados mantendrán la forma de pago anterior porque no sabemos si queremos que el cambio se haga efectivo de forma retrospectiva.

**Si queremos cambiar también la forma de pago de las altas, albaranes o facturas que ya estén generados debemos, cuando cambiemos la forma de pago en la ficha del cliente, pulsar el botón 'Actualizar datos de facturación en altas y/o facturas'.**

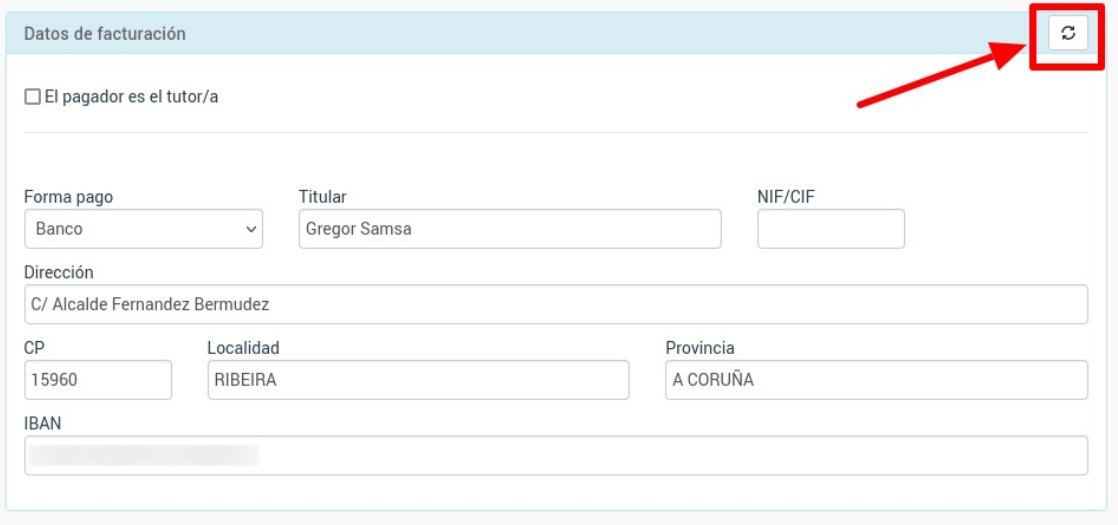

Al hacerlo se nos mostrará la siguiente ventana para que especifiquemos que queremos modificar:

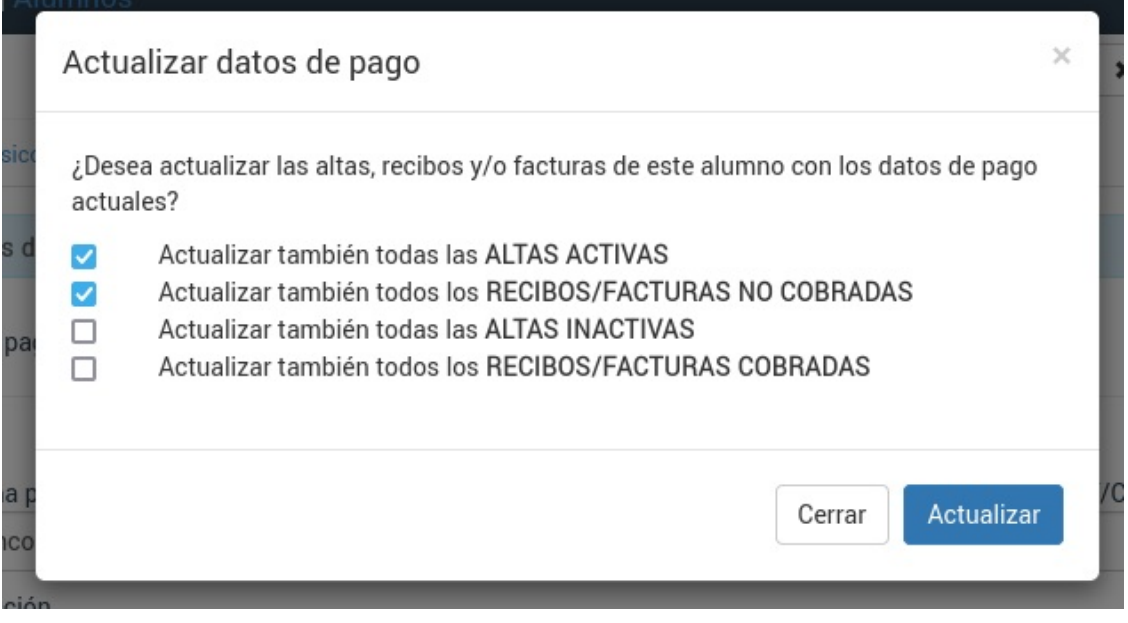

Como podemos ver se puede trasladar el cambio que hemos hecho en el alumno para que afecte a altas y albaranes/facturas. Las opciones son:

- Actualizar las altas que en estos momentos estén en activo, poniéndoles la nueva forma de pago. Las altas que ya hayan finalizado (bajas) no se verán afectadas.
- Actualizar los albaranes/facturas que todavía no hayan sido cobrados. Los albaranes/facturas que ya estén pagados no ser verán afectados.
- Actualizar también las altas inactivas. Esto cambia la forma de pago también de las altas que ya no estén activa (bajas).
- Actualizar también todos los albaranes/facturas cobrados. Esto actualizará con esta forma de pago los albaranes/facturas que ya estén marcados como cobrados.

Por defecto el sistema tiene marcada las dos primeras casillas.

Si le damos 'Aceptar' el sistema recorrerá los registros que hayamos indicado para ponerles la forma de pago actual. Tras hacerlo nos mostrará la pantalla de resultado indicando cuantos registros (y de que tipo) se han modificado.

# **Pago de depósito**

El pago de depósito es una modalidad especial de pago parcial, muy típica en academias que solicitan un pago anticipado durante el período de matriculación en julio/agosto y del cual se paga una parte del recibo de septiembre cuando comienza el alumno.

### **CASO 1: FACTURA GENERADA CON EL ALTA DE FORMA INDIVIDUAL**

Tenemos una academia cuya mensualidad es de 90,00€. Los alumnos que se matriculan en junio deben dejar un depósito ese mes de 30,00€ para reservar plaza y en septiembre se les cobrará el 60,00€ restante.

Vamos a ver el caso de un alumno que viene el 15 de julio a realizar la reserva, dejando pagado el depósito.

#### **Pasos a realizar**

- 1. Damos de alta al alumno. En el alta ponemos:
	- Fecha de alta: 01/09/2018 (en septiembre)
	- Fecha de notificación de alta: 15/07/2018 (cuando el alumno se matricula)
- 2. Al volver a la ficha del alumno le damos al botón de generar factura:

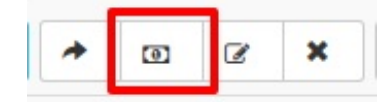

- 3. Se abrirá una factura con los datos del alumno y del curso. **Atención:** la fecha del recibo será la de 15/07/2018 (el día actual).
- 4. Cambiamos la fecha de control del recibo por 01/09/2018.
- 5. Modificamos el importe del recibo estableciendo el pago que nos hace ahora (30,00€).
- 6. Damos como cobrado el recibo.

Ya está.

Cuando en septiembre generemos la remesa automatizada el sistema tendrá en cuenta que ya hay una parte del mismo pagado en julio, por lo que automáticamente nos generará un factura de 60,00€ por el importe restante.

#### **CASO 2: RECIBOS GENERADOS DE FORMA GLOBAL**

Si vamos a pasar una remesa de reservas al banco podemos ir matriculando a los alumnos de forma normal y al llegar el momento de generar los recibos hacerlo con todos a la vez en Administrativo: Generar remesa.

- Vamos a Administrativo: Generar remesa
- Escogemos el mes de comienzo del curso (por ejemplo septiembre)
- Le damos a previsualizar. Se nos mostrarán todos los recibos de ese mes.
- Modificamos la fecha de emisión y ponemos la del mes actual (por ejemplo julio).
- Le damos a generar remesa.

Sin embargo la remesa generada será por el importe total de septiembre y en realidad nosotros queremos cobrar sólo un depósito, un pago parcial. Por lo tanto nos queda un segundo paso:

- Nos vamos a Administrativo: Albaranes o Administrativo: Facturas, según lo que debamos modificar.
- Filtramos los albaranes/facturas que deben ser un pago parcial.
- Marcamos aquellos que queremos modificar y le damos al botón Utilidades: Modificar Importes. Nos saldrá ésta pantalla:

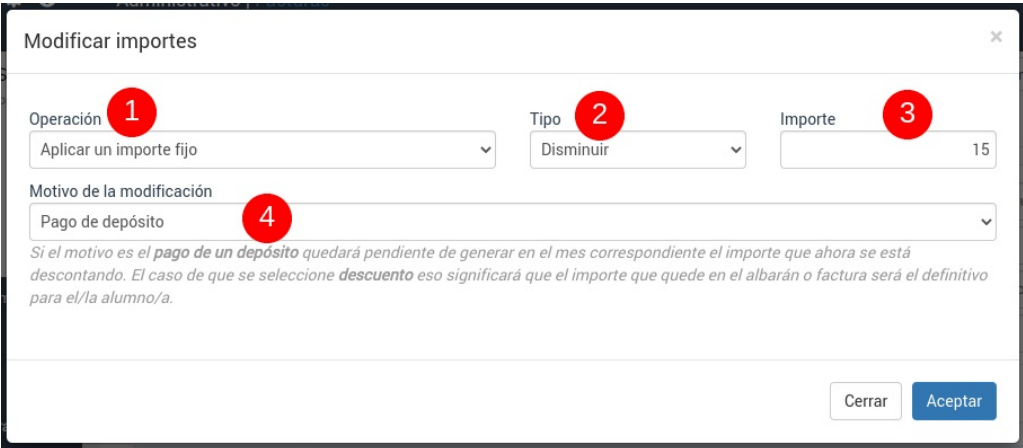

Escogemos operación 'Aplicar importe fijo' (1), Tipo 'Disminuir' (2), el importe que queramos que quede pendiente (3), y como motivo de la operación: 'pago de depósito' (4).

Al darle Aceptar los importes de los albaranes/facturas seleccionados disminuirán su importe quedando el depósito pendiente para pagar en el mes correspondiente.

### **Facturar conceptos libres a un grupo de alumnos**

El programa nos permite en cualquier momento añadir un nueva factura de forma manual e introducir los conceptos que queramos (simplemente dándole al botón Nuevo en Administrativo: Facturas).

Sin embargo a veces necesitamos realizar un cobro específico a varios alumnos (o a todos) de un mismo curso. Por ejemplo las fotocopias de un tema, algún tipo de material audiovisual extra, etc.

Si se da ese caso entonces seguimos estos pasos:

1. Vamos a Escolar: Cursos y abrimos la ficha del curso.

![](_page_44_Picture_350.jpeg)

- 2. Nos vamos a la solapa Altas (a).
- 3. Marcamos las altas a las que queremos aplicarles el recibo con el concepto libre (b).
- 4. Pulsamos el botón añadir factura/recibo libre (c). Se abrirá una ventana como la siguiente:

![](_page_44_Picture_351.jpeg)

En esta pantalla especificamos:

- a. Fecha del factura que se generará.
- b. Si es un albarán o una factura.
- c. Importe con IVA (si lo tiene) que se cobrará por el concepto.
- d. IVA aplicado (Exento si no tiene IVA).
- e. Texto correspondiente al concepto que se cobrará.

5. Al darle al botón 'Aceptar' el programa nos indicará el número de albaranes/facturas que se han generado. Cada uno de esos albaranes/facturas estarán en la ficha del alumno correspondiente.

### **Modificar un albarán/factura para establecer un importe inferior**

Por defecto el programa está preparado para que si generamos un albarán por un importe inferior al especificado en el precio del curso el sistema intente generar en cuanto pueda otro recibo por el importe que falta.

Esto se hace así para llevar un control de los pagos por adelantado o depósitos.

#### **Ejemplo**

Tenemos un curso de pago mensual 153,00€.

Pero el alumno nos quiere pagar por adelantado una parte del albarán (100,00€). Podemos generar el albarán, modificar el importe final y poner 100,00€. De este modo si luego vamos a Administrativo: Generar remesa el programa intentará generar los 53,00€ que faltan por pagar.

Pero ¿qué pasa si en realidad lo que queremos es cobrarle al alumno 100,00€ y no 153,00€?

En ese caso lo que debemos hacer es consignar como un descuento la parte que no pagará.

Si entramos en el albarán del alumno y pulsamos sobre el importe que queremos variar:

![](_page_45_Picture_547.jpeg)

- 1. El precio mensual del curso es de 153,00€.
- 2. Especificamos que le haremos un descuento de 53,00€.
- 3. El programa establecerá que el importe del recibo son 100,00€

De este modo el programa, al ver que se trata de un descuento y no un depósito, no intentará generar la parte que falta de la mensualidad.

### **Facturar a tutores separados**

En este ejemplo tenemos un alumno (o varios) cuyos tutores están separados y quiere cada uno pagar un 50% del importe de la factura.

Para poder hacer esto es necesario tener el módulo **Tutores** contratado.

#### **PASO 1: ASIGNAR LOS TUTORES AL ALUMNO**

Debemos asegurarnos que en la ficha del alumno, en datos básicos, tenemos asignados a los dos tutores que pagaran los recibos. Para ello, como se ha dicho, debemos tener el módulo Tutores contratado.

![](_page_46_Picture_177.jpeg)

#### **PASO 2: DAR DE ALTA AL ALUMNO**

1. Seguimos los pasos normales para dar de alta al alumno en un curso. Al hacerlo se abrirá la ficha de alta.

2. En la ficha de alta cambiamos el tipo de pagador por Tutor y escogemos al primer tutor (a).

3. En los conceptos facturables aparecerá el importe del curso normal, el total que se pagaría normalmente (b)

![](_page_46_Picture_178.jpeg)

4. Pulsamos doble click sobre ese importe para abrir la ficha de modificar importes. Modificamos el

importe por la cantidad que pague ese tutor. En nuestro ejemplo es la mitad que asignamos un importe de 25,00€. Aceptaríamos el importe y la ficha del alta, quedando lista la facturación para el primer tutor.

![](_page_47_Picture_339.jpeg)

5. Una vez volvemos a la ficha del alumno añadimos un nuevo alta en el mismo curso. Esto nos abrirá la ficha de la misma donde nuevamente volvemos a asignar como pagador un tutor, escogiendo esta vez al segundo tutor (a) y nuevamente modificamos los conceptos facturables para especificar que pagará la otra parte del recibo, en nuestro ejemplo 25,00€ (b). **Atención:** En este alta desmarcaremos la casilla 'controlar capacidad' para que el alumno no figure por duplicado a la hora de contar plazas en el curso.

![](_page_47_Picture_340.jpeg)

6. Habiendo hecho esto la ficha del alumno estará ya configurada para generar dos conceptos facturables cada mes, uno correspondiente a cada tutor. Tendremos dos altas (a) y se nos mostrará abajo el concepto facturable de cada una (b)

![](_page_48_Picture_249.jpeg)

7. Si vamos a Administrativo: Generar remesa y escogemos ese alumno veremos como, efectivamente, se le generarán dos recibos, uno para cada tutor.

![](_page_48_Picture_250.jpeg)

# **Modificación global de importes**

Cuando ya hemos generado las facturas (bien sea invidivualmente desde el alta o de forma global desde Administrativo: Generar remesa) puede darse el caso de que debamos cambiar los importes de las mismas.

Un caso muy habitual son alumnos que se matriculan a mitad de mes y queremos cobrarle solo el 50%.

Para ello los pasos a seguir son:

- Nos vamos a Administrtivo: Facturas
- Filtramos las facturas que queremos modificar.
- Podemos marcar facturas sueltas si pulsamos la tecla CTRL (CMD en Mac) y damos un click sobre

distintas facturas del listado.

Le damos al botón Utilidades: Modificar importes. Nos saldrá la siguiente pantalla:

![](_page_49_Picture_423.jpeg)

Aquí para nuestro ejemplo (reducir a la mitad el importe de las facturas generadas)

- 1. Escogemos aplicar un descuento.
- 2. Especificamos Disminuir.
- 3. El importe a descontar es el 50 (50%).
- 4. El motivo de la modificación es Descuento.

Debemos tener en cuenta que el punto 4 es muy importante ya que el descuento difiere del depósito. En el caso del depósito lo que no se cobre ahora se tendrá que cobrar más adelante.

Le damos a Aceptar y ya está, todas las facturas se reducirán al 50%.

# **Cambiar fecha/forma de pago**

Si hemos cobrado una factura o albarán en una fecha incorrecta o especificado una forma de pago que no se corresponde con la real podemos modificar estos datos **en cualquier momento**.

Para ello:

- Vamos a administrativo: facturas o administrativo: albaranes según sea necesario.
- Marcamos los registros que queremos marcar como impagados.
- Le damos al botón Utilidades: Marcar como impagados.
- Volvemos a marcar los registros a modificar.
- Le damos al botón Utilidades: Marcar como pagados

Al hacerlo nos saldrá una ventana como ésta:

![](_page_49_Picture_424.jpeg)

Donde podemos especificar la nueva fecha de cobro y forma de pago a aplicar a los registros.

Le damos a aceptar y ya está.

# **Cambio de año y series**

Es normal que con el cierre fiscal se quieran cambiar las series de facturación para empezar el siguiente ejercicio numerando desde 0 con el prefijo del año en curso.

EJEMPLO: Tenemos una empresa que factura en el año 2022 con las series:

- Serie contado: C22/
- Serie banco B22/
- Serie rectificativa R/

Y desea cambiar las series para que en el año 2023 sean:

- Serie contado: C23/
- Serie banco B23/
- Serie rectificativa R/ (mantendrá la misma serie para las rectificativas del nuevo año, aunque podría variarla igual que las de arriba).

Los pasos a seguir son:

#### **PASO 1. CREAR LAS NUEVAS SERIES**

- Vamos a Mantenimiento: Series
- Le damos al botón nuevo.

![](_page_50_Picture_648.jpeg)

- En la ficha de serie cubrimos los campos:
	- (1) Código de la serie. En nuestro caso C23/
	- (2) Aplicada a. Escogemos si esta serie se aplica a facturas o albaranes (dependendo los módulos que tengamos contratados).
	- (3) Plantilla de impresión. Normalmente será Factura, aunque podemos escoger otros formatos de impresión si lo deseamos.
	- (4) Fecha de activación. Será cuando se empiece a usar la serie (en nuestro ejemplo el 1 de enero del 2023).
	- (5) Fecha de desactivación. Será el último día en el que se generarán facturas con esa serie (en nuestro ejemplo el 31 de diciembre del 2023).
	- (6) Serie rectificativa. Serie que se usará para realizar las facturas rectificativas. En nuestro ejemplo dijimos que la serie rectificativa sería siempre la serie R/ (que ya tenemos creada).

Le damos a aceptar.

Repetiríamos la misma acción para la serie C23/

#### **PASO 2. COMPROBAMOS QUE LAS SERIES DEL AÑO ACTUAL SE DESACTIVARÁN**

Por seguridad debemos comprobar, en Mantenimiento: Series, que las series del año actual (en nuestro ejemplo C22/ y B22/) tienen puesta como fecha de desactivación el 31/12/2022 (el año en curso).

#### **PASO 3. ASIGNAR LAS SERIES A LAS FORMAS DE PAGO**

Una vez creadas las series tenemos que asegurarnos de asignárselas a las formas de pago existentes.

Para ello:

- Nos vamos a Mantenimiento: Formas de pago
- Abrimos la primera forma de pago (por ejemplo Banco)
- · Nos aseguramos, en el campo Serie de añadir la serie recién creada B23/ dejando la serie anterior B22/.

![](_page_51_Picture_636.jpeg)

Aceptamos y repetimos el proceso para todas las formas de pago, asigándoles las nuevas series recién creadas según corresponda.

**¿Por qué no quitamos la serie anterior?** Porque probablemente realicemos esta operación en diciembre del año actual y es posible que nos queden cosas sin facturar todavía. Al dejar las dos series le estamos diciendo al programa que durante el año actual siga usando la serie B22/ y solo cuando pasemos a enero del año siguiente use la serie B23/. Es más: si en enero resulta que nos encontramos con que faltaba por facturar algo en diciembre el sistema sabrá que debe facturarlo con la serie del año anterior.

#### **PASO 4. ESTABLECER LA SERIE POR DEFECTO DEL PROGRAMA**

Si usamos formas de pago de forma correcta el trabajo ya estará hecho.

Pero por si acaso podemos configurar una forma de pago 'por defecto' por si metemos algún alumno, tutor o empresa sin forma de pago especificada.

Para ello nos vamos a la configuración general del programa (1) y una vez allí a la solapa Escolar/administrativo (2), editamos la sección administrativo (3) y en la casilla 'Facturas: serie por defecto' escribimos el código de la serie que queremos usar si un cliente no tiene asignada forma de pago.

![](_page_52_Picture_146.jpeg)

Con esto ya tendremos preparado el sistema para facturar el año que viene sin problemas.

#### **PARA CLIENTES QUE TENGAN ALBARANES Y FACTURAS**

Si tenemos contratado el módulo de albaranes debemos realizar el mismo proceso para albaranes: crear serie de albaranes para el nuevo año, asignarlo en la forma de pago que corresponda a albaranes y en la configuración general para albaranes que no tengan una forma de pago especificada.